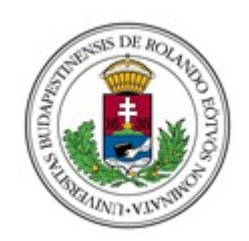

## **EÖTVÖS LORÁND TUDOMÁNYEGYETEM**

Informatikai Kar Média- és Oktatásinformatikai Tanszék

# **ELTE IK órarendtervező webalkalmazás**

Dr. Abonyi-Tóth Andor adjunktus

Laczik Tamás programtervező informatikus szak

Budapest, 2019

# TARTALOMJEGYZÉK

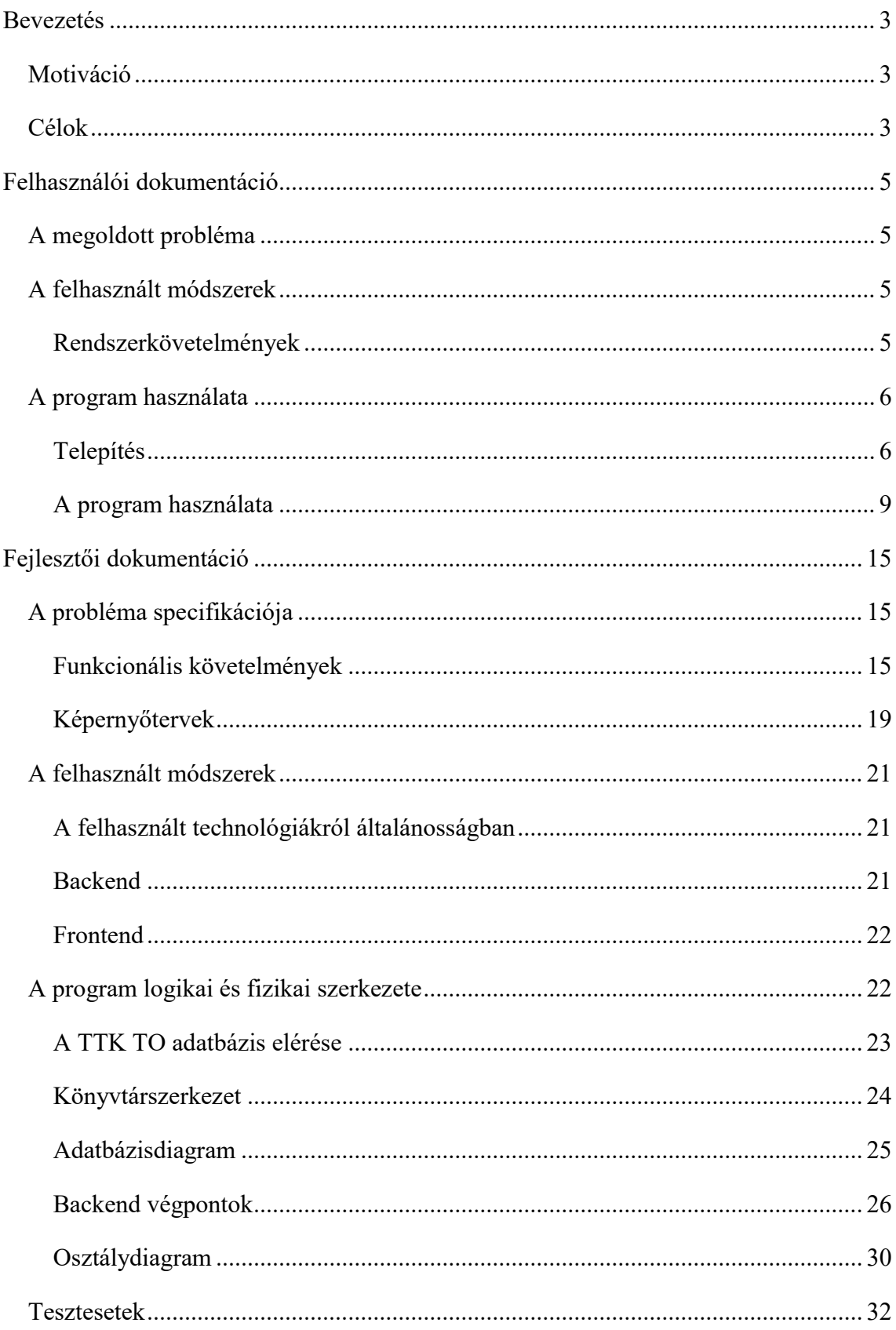

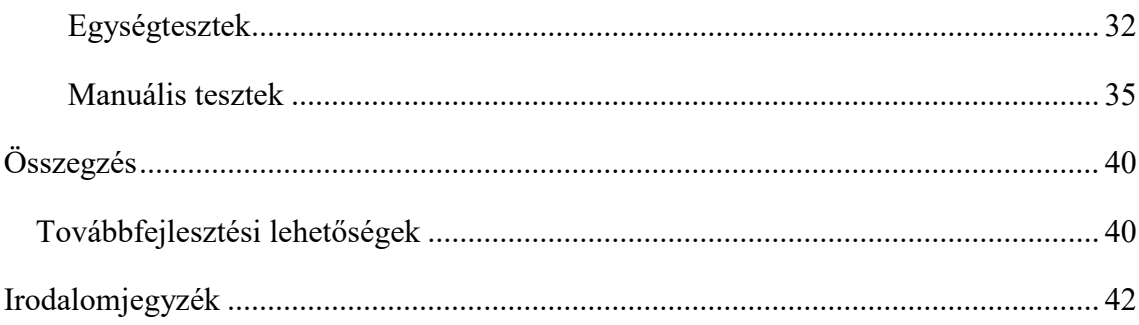

# <span id="page-3-0"></span>**BEVEZETÉS**

## <span id="page-3-1"></span>**Motiváció**

Szakdolgozatom témájának egy vizuális órarendkészítő webalkalmazás fejlesztését választottam. Saját tapasztalatból tudom, hogy a hallgatóktól sok időt és energiát vesz el félév kezdete előtt az ideális órarend megalkotása. Mindenkinek más és más preferenciái vannak oktatók és időbeosztás tekintetében, melyek alapján végül el kell jutni egy megfelelő kompromisszumhoz. A tanrend böngészésére használt oldal ugyan minden szükséges információt megad ehhez, azonban az általa használt táblázatos formátumot nehéz átlátni, így a hallgatóknak maguknak kell megrajzolniuk órarendjüket. Erre a problémára szeretnék egy egyszerűbb megoldást nyújtani.

Az általam fejlesztett webalkalmazás közvetlenül a TTK TO online adatbázisából kéri le a tanórák adatait, így mindig naprakész információkkal szolgál a felhasználóknak. A projektnek menet közben az idő görög istene után a "Chronos" nevet adtam. Ezt a fantázianevet a szakdolgozat témájának bejelentése után találtam ki, ezért nem szerepel annak címében, a dolgozat további részében, illetve az alkalmazásban azonban rendszeresen használom.

# <span id="page-3-2"></span>**Célok**

Egy felhasználóbarát, könnyen kezelhető, és hasznos alkalmazást szeretnék kiadni a kezeim közül. Az alkalmazás webes mivolta is a széleskörű elterjedést és az egyszerű használatbavételt hivatott elősegíteni, hisz így a végfelhasználónak nincs más dolga, mint begépelni az oldal címét, és máris megkezdheti az alkalmazás használatát. Míg mobil környezetben többnyire feladatspecifikus alkalmazások telepítése a kényelmes, az asztali- és hordozható számítógépek világában inkább az azonnal használható, telepítést és konfigurálást nem igénylő programok használata áll kézre.

Személyes célom továbbá a legkorszerűbb webes technológiák használatának gyakorlása is, melyek már fiatal koromtól kezdve érdekeltek. Akkoriban az fogott meg bennük, hogy segítségükkel viszonylag gyorsan és egyszerűen készíthetünk kézzel fogható, használható és esztétikus honlapokat, illetve internetes alkalmazásokat. Az évek során egyre többet

tanultam róluk az iskolában, valamint önszorgalomból. Jelenlegi és előző munkahelyemen is hasonló projekteken dolgoztam, így elmondhatom magamról, hogy az informatika számos területe közül ezen vagyok a legjáratosabb. Egy ennyire gyorsan fejlődő környezetben azonban az ember folyamatosan új módszerekkel és irányzatokkal találja szemben magát, így a tanulás sosem ér véget.

# <span id="page-5-0"></span>**FELHASZNÁLÓI DOKUMENTÁCIÓ**

# <span id="page-5-1"></span>**A megoldott probléma**

A program az ELTE Lágymányosi kampuszán tanuló hallgatóknak hivatott segítséget nyújtani órarendjük összeállításában. A TTK TO adatbázisának segítségével órarendeket építhetünk fel, melyek vizuálisan jelennek meg, ezzel segítve az előttünk álló félév megtervezését. Ha szeretnénk, az órarendeket megoszthatjuk ismerőseinkkel is.

## <span id="page-5-2"></span>**A felhasznált módszerek**

A szoftver megálmodásakor fontos szempont volt a minél több felhasználó kiszolgálása, ezért a hordozhatóságot szem előtt tartva webalkalmazás fejlesztése mellett döntöttem. Köszönhetően a modern böngészők szabványkövető magatartásának, a jól megírt kód manapság gyakorlatilag bármely környezetben ugyanolyan kiszámíthatóan és megbízhatóan fut.

Mindezen pozitívumok ellenére sajnos előfordulhatnak böngészőspecifikus problémák, így alkalmazásomat érdemes a széleskörű elterjedtségnek örvendő Google Chrome program legfrissebb verziójával használni.

## <span id="page-5-3"></span>**Rendszerkövetelmények**

A program futtatásához szükségünk van egy webszerverre. Ez lehet egy távoli gép, vagy ha nincs ilyenhez hozzáférésünk, akkor akár a saját számítógépünk is. A webszervernek az alábbi technológiákat kell támogatnia:

- PHP
- MySQL

A program futtatható a XAMPP nevű, platformfüggetlen webszerver-szoftvercsomag segítségével, mely többek között tartalmazza a széleskörűen elterjedt Apache webszervert, illetve támogatja a fenti technológiák használatát is.

# <span id="page-6-0"></span>**A program használata**

## <span id="page-6-1"></span>**Telepítés**

## **A XAMPP letöltése és beüzemelése**

A XAMPP webszerver-szoftvercsomag ingyenesen letölthető a https://www.apachefriends.org/hu/index.html címen elérhető weboldalról, az általunk használt operációs rendszer kiválasztásával. Ebben az útmutatóban a Windows-rendszerhez készült, 7.2.11-es verzió telepítését ismertetem.

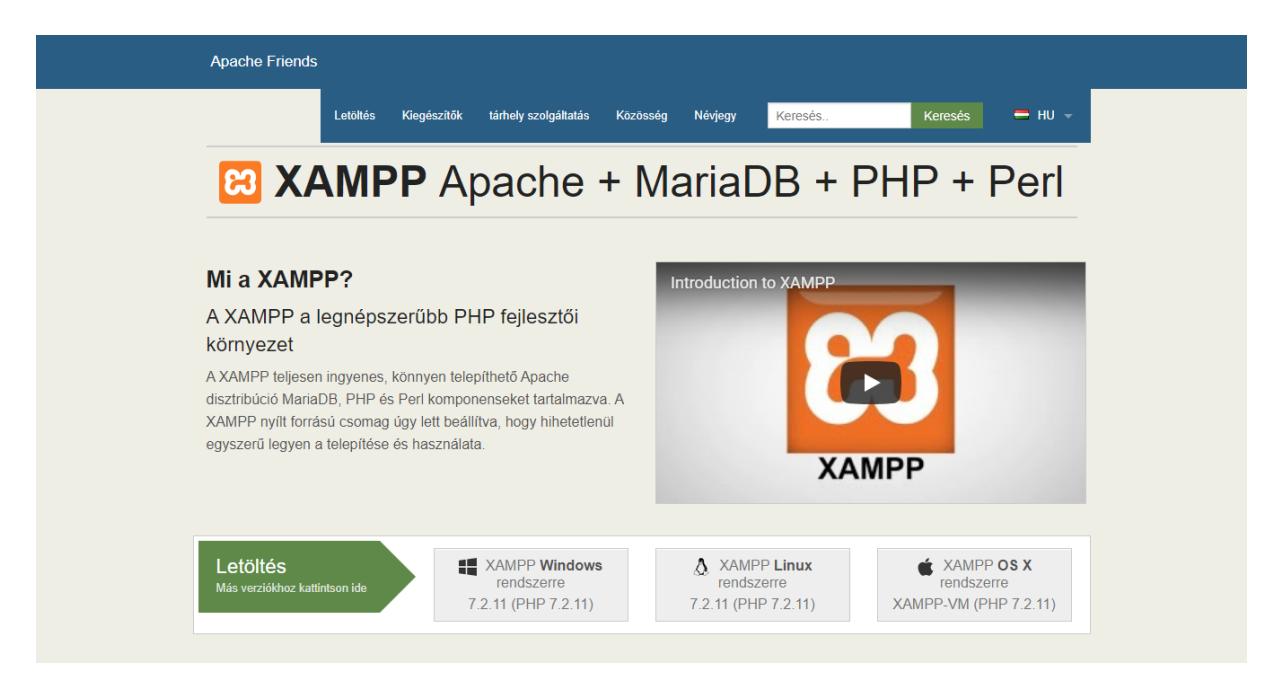

*1. ábra: A XAMPP webszerver-szoftvercsomag honlapja*

A letöltött telepítőfájlt futtatva haladjunk végig értelemszerűen a varázsló lépésein. A Chronos órarendtervező futtatásához elegendő az Apache, MySQL, valamint PHP modulokat telepíteni. Ajánlott azonban a phpMyAdmin modul installálása is, ugyanis ezen eszközzel később könnyen kezelhetjük adatbázisunkat.

A varázsló alapértelmezetten a C:\xampp mappába telepíti a programot, amit szabadon megváltoztathatunk. Azonban arra a telepítő is felhívja a figyelmünket, hogy más könyvtár használata esetén felmerülhetnek fájlhozzáférési problémák.

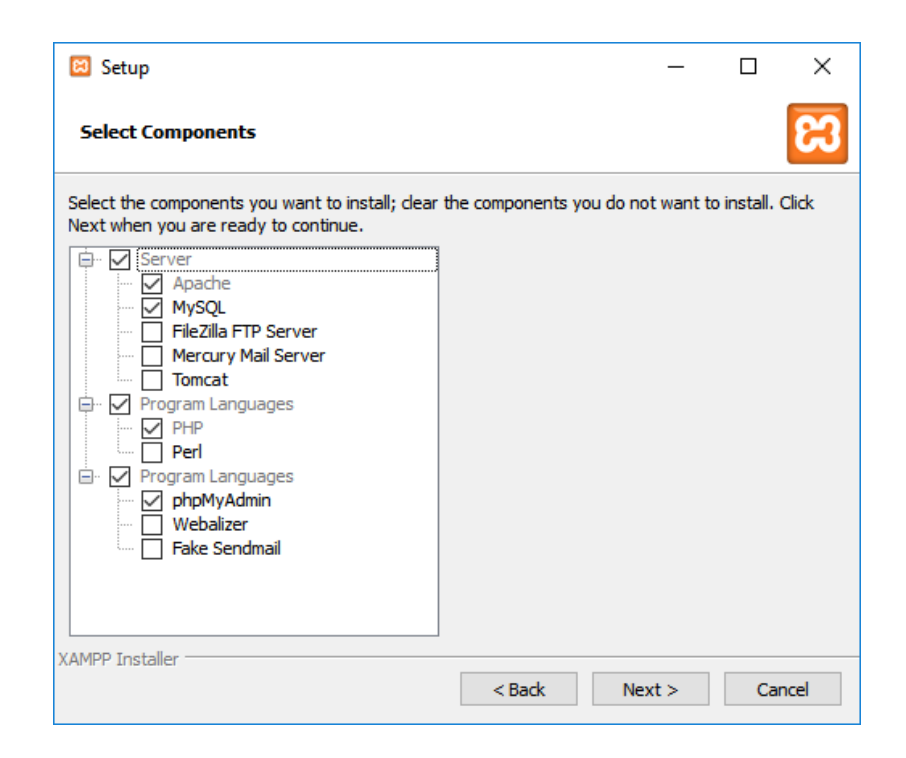

*2. ábra: Ajánlott modulok a Chronos órarendtervező alkalmazáshoz*

A telepítés végén lehetőségünk van egyből elindítani a XAMPP vezérlőpultját, melyet érdemes megtennünk a folytatás érdekében. A telepítést követően kapcsoljuk be az Apache és a MySQL modulokat a "Start" gombok segítségével. Ha minden jól ment, a modulok neve rövidesen zöld kiemelést kap, és megjelennek az általuk használt portok számai is.

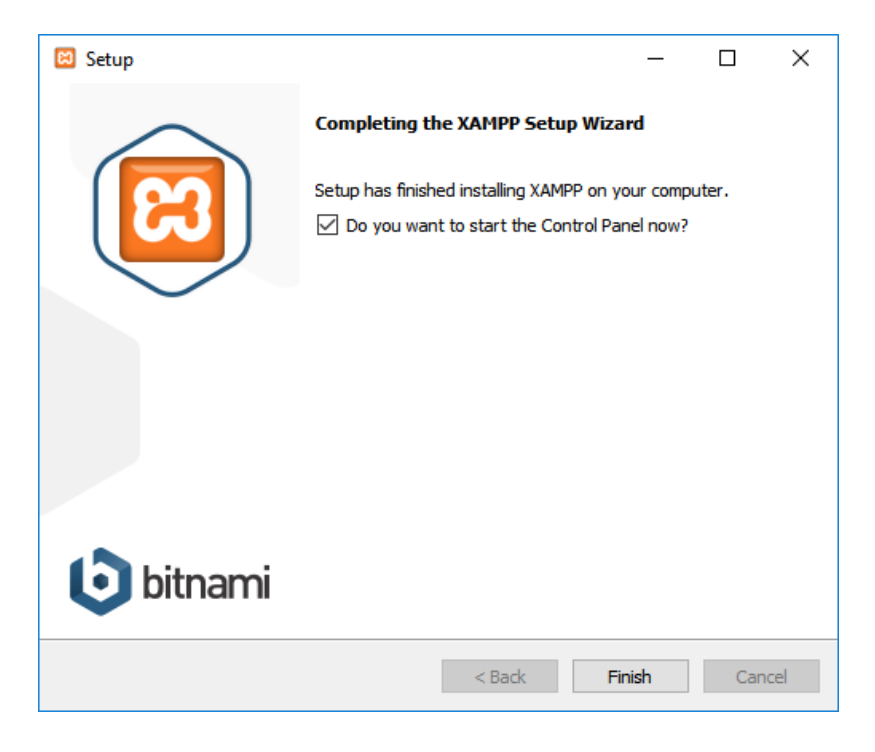

*3. ábra: A XAMPP telepítésének befejezése*

Ekkor egy tetszőleges böngészővel megnyitva a http://localhost címet, a számítógépünkön futó Apache webszerver üdvözlőoldalát tekinthetjük meg. A http://localhost/phpmyadmin címen pedig a phpMyAdmin felülete fogad bennünket, ahol adatbázisunkat tudjuk kezelni.

| ജ                                                                                                    |                                        |              | XAMPP Control Panel v3.2.2 [ Compiled: Nov 12th 2015 ]                                                                                                    |                |       |        |      | П              | $\times$        |
|----------------------------------------------------------------------------------------------------|----------------------------------------|--------------|----------------------------------------------------------------------------------------------------|----------------|-------|--------|------|----------------|-----------------|
|                                                                                                    | XAMPP Control Panel v3.2.2             |              |                                                                                                    |                |       |        | D    | Config         |                 |
| <b>Modules</b><br><b>Service</b>                                                                                   | <b>Module</b>                          | PID(s)       | Port(s)                                                                                                    | <b>Actions</b> |       |        |      | <b>Netstat</b> |                 |
|                                                                                                    | Apache                                 | 6868<br>1192 | 80, 443                                                                                                    | <b>Stop</b>    | Admin | Config | Logs | <b>P</b> Shell |                 |
|                                                                                                    | MySQL                                  | 3784         | 3306                                                                                                    | <b>Stop</b>    | Admin | Config | Logs |                | <b>Explorer</b> |
|                                                                                                    | FileZilla                              |              |                                                                                                    | <b>Start</b>   | Admin | Config | Logs | Services       |                 |
|                                                                                                    | Mercury                                |              |                                                                                                    | <b>Start</b>   | Admin | Config | Logs | O Help         |                 |
|                                                                                                    | <b>Tomcat</b>                          |              |                                                                                                    | <b>Start</b>   | Admin | Config | Logs | B              | Quit            |
| 19:19:09 [main]<br>19:19:09 [main]<br>19:19:09 [main]<br>19:23:36 [main]<br>19:24:27 [mysql]<br>$19:24:29$ [mysql] | 19:24:17 [Apache]<br>19:24:18 [Apache] |              | The Tomcat module is disabled<br><b>Starting Check-Timer</b><br><b>Control Panel Ready</b><br>Executing "c:\xampp\"<br>Attempting to start Apache app<br>Status change detected: running<br>Attempting to start MySQL app<br>Status change detected: running |                |       |        |      |                | ́<br>v<br>m     |

*4. ábra: A XAMPP vezérlőpult az Apache és a MySQL modulok sikeres elindítását követően*

### **A Chronos órarendtervező alkalmazás telepítése**

XAMPP szoftvercsomag használata esetén a Chronos órarendtervező telepítéséhez a program összes állományát a telepítési könyvtárban lévő htdocs mappába kell másolnunk a könyvtárszerkezet megtartásával. Dönthetünk úgy, hogy előszőr kiürítjük a htdocs mappát, majd ide helyezzük el a fájlokat; teljes törlés helyett azonban létrehozhatunk egy új mappát is, melybe telepíthetjük a Chronos órarendtervezőt. Én az előbbi megoldást választom, hogy a gyökérkönyvtárból elérhető legyen a program.

A fájlok átmásolása után meg kell nyitnunk a database.php fájlt, ahol be kell állítanunk az adatbázisunk eléréséhez használt paramétereket. Erre a Database osztály host, username, password, database változóinak megfelelő értékekre állításával van lehetőségünk. Biztonsági okokból célszerű létrehoznunk egy új felhasználót a phpMyAdmin segítségével a Chronos számára, aki kizárólag SELECT, INSERT, UPDATE, DELETE jogokkal rendelkezik az órarendtervező által használt adatbázison, majd ezen felhasználó hozzáférési adatait megadni a Database osztályban.

class Database { private \$conn; private \$host = 'localhost'; private \$username = 'Chronos'; private \$password = 'h8qqAL4cWG2vz0wo'; private \$database = 'chronos'; function \_\_construct() {

*5. ábra: Beállítások egy frissen létrehozott felhasználói fiókhoz*

A program használatba vétele előtti utolsó teendőnk az adatbázisstruktúra kialakítása. Ehhez keressük fel a http://localhost/phpmyadmin oldalt, ahol lépjünk be megfelelő jogosultságokkal. A XAMPP alapértelmezetten jelszó nélkül hozza létre a root felhasználót, így bejelentkezés nélkül is teljes irányításunk van az adatbázisunk felett. Ezen később érdemes változtatni biztonsági szempontok miatt.

Az importálás menüpontra kattintva lehetőségünk van megnyitni a data.sql fájlt, melynek futtatásával létrehozzuk a chronos adatbázist a megfelelő táblákkal. Ha mindezzel megvagyunk, készen állunk a program használatba vételére.

Előfordulhat, hogy távoli kiszolgáló használata esetén nincs jogosultságunk új adatbázist létrehozni. Ekkor ki kell szednünk az adatbázist létrehozó sort a data.sql fájlból, valamint a táblákat a meglévő adatbázisban kell létrehoznunk.

## <span id="page-9-0"></span>**A program használata**

## **A felhasználói felület**

A program alapvető funkciói bejelentkezés nélkül is használhatók. Az alkalmazás megnyitásakor egy üres órarend fogad minket, a képernyő bal oldalát pedig egy multifunkciós oldalsáv foglalja el. Az oldalsávon két nézet között választhatunk: alapértelmezetten a felhasználó-piktogrammal jelölt, bejelentkezéshez illetve regisztrációhoz használt űrlapot látjuk, azonban a nagyító-ikonra kattintva átválthatunk a tanóra-keresőre.

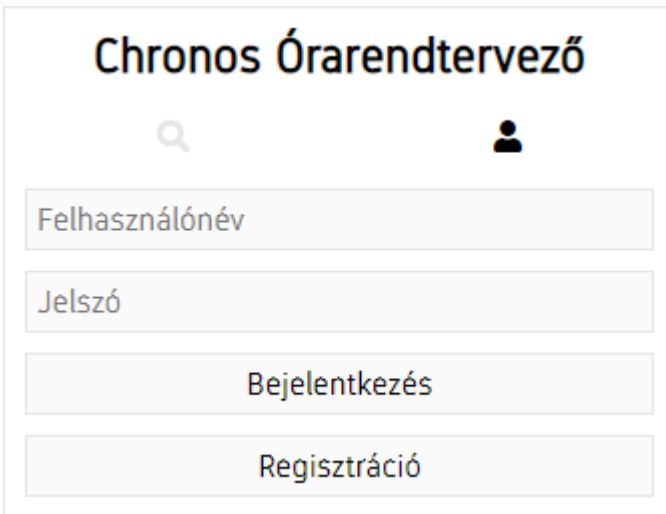

*6. ábra: Az oldalsáv felhasználói nézete bejelentkezés előtt*

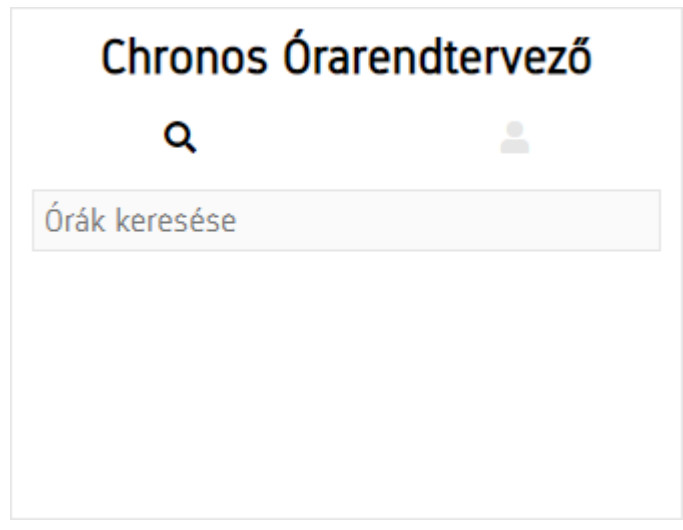

*7. ábra: Az oldalsáv keresési füle*

### **A tanóra-kereső**

Az utóbbi nézetben található keresőmezőbe tetszőleges kifejezést írva a rendszer automatikusan lekéri az adott kulcsszavakra illeszkedő tanórákat a TTK TO adatbázisából. Az ekkor megjelenő találati listában tantárgyak szerint csoportosítva láthatjuk az egyes tanórák időpontjait. A tanórák lehetnek előadások, gyakorlatok, illetve konzultációk is.

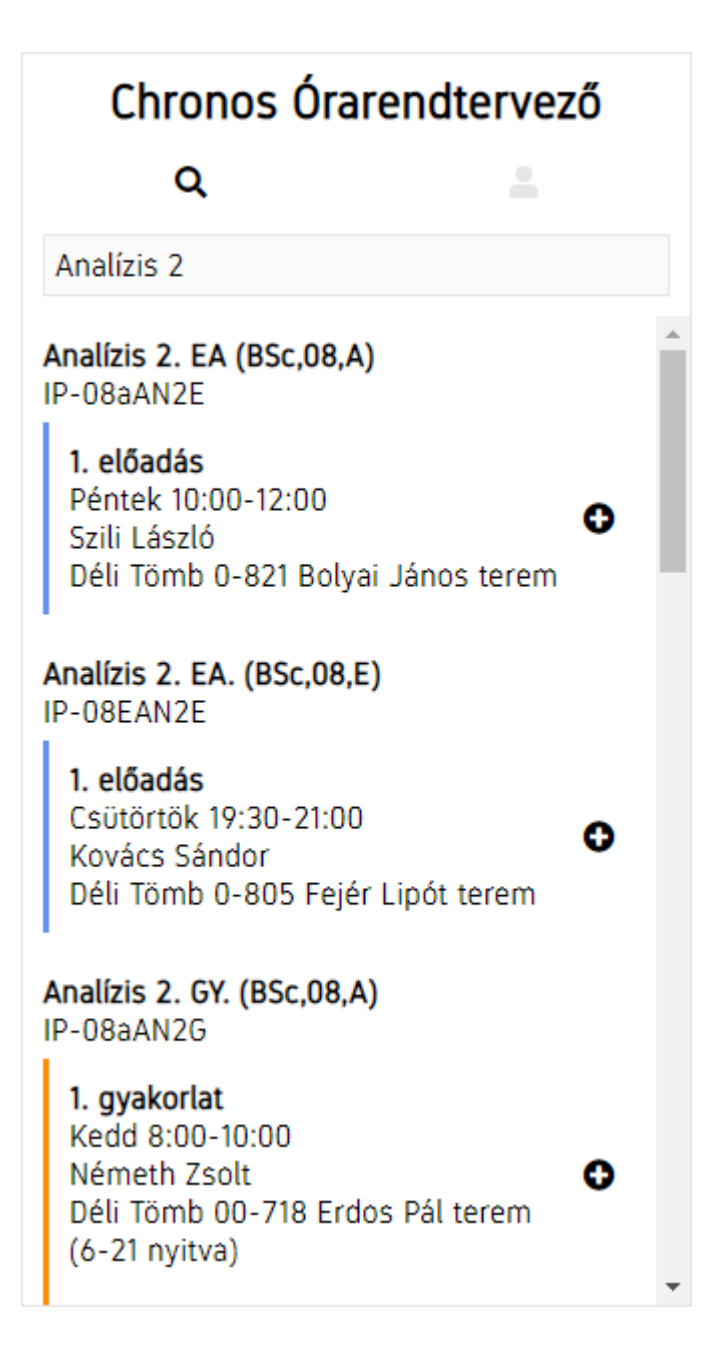

*8. ábra: A keresési találatok listája*

Tetszőleges tanórára kattintva hozzáadhatjuk azt az órarendünkhöz. Amennyiben nem vagyunk bejelentkezve, a rendszer megjelenít egy figyelmeztetést, mely szerint az általunk készített órarend az oldal elhagyásával el fog veszni, hacsak nem mentjük el regisztrációval vagy bejelentkezéssel. Erre akkor is felhívja a figyelmünket egy felugró ablak, ha be szeretnénk zárni az oldalt, esetleg frissíteni, vagy másik oldalra menni.

A Az órarend elmentéséhez regisztrálj, vagy jelentkezz be!

*9. ábra: Az órarend felett megjelenő figyelmeztető üzenet*

Az órarendhez csak olyan tanórákat adhatunk hozzá, melyeknek ismert a kezdő- és befejező időpontja, illetve az, hogy a hét melyik napján vannak. Ezen adatok jellemzően levelező tagozatos tanórák esetén hiányoznak, érthető okból. Ha egy olyan tanórára kattintunk, mely már szerepel az aktuális órarendben, ezzel eltávolítjuk onnan.

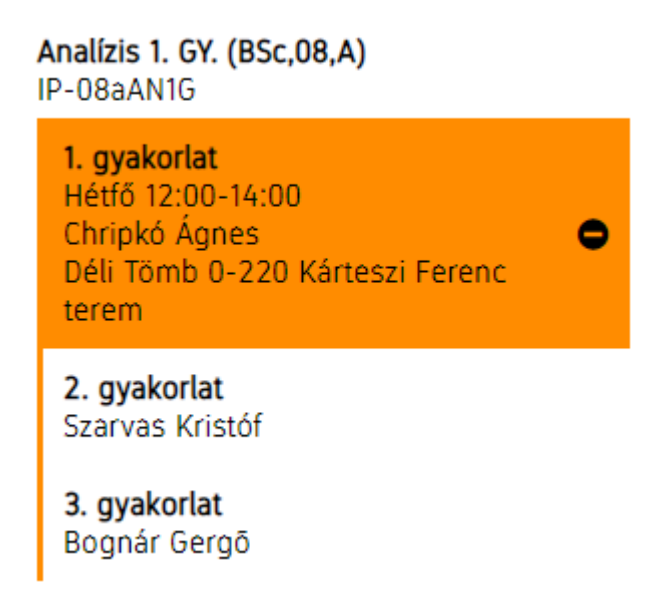

*10. ábra: Egy, már az órarendhez hozzáadott, illetve hiányos információval rendelkező tanórák*

## **Bejelentkezés és regisztráció**

Az oldalsáv másik nézetén található űrlapot használhatjuk bejelentkezéshez és regisztrációhoz egyaránt, hisz mindkettőhöz csupán egy felhasználónévre és jelszóra van szükség. Ha sikeresen belépünk felhasználói fiókunkba vagy regisztrálunk és nem mentett változások vannak az órarendben, akkor a rendszer lehetőséget ad annak elmentésére tetszőleges néven.

## **Felhasználói fiók kezelése**

Bejelentkezés után az előbb említett űrlap helyét egy felhasználói panel veszi át. Itt láthatjuk, hogy milyen néven léptünk be. Lehetőségünk van kijelentkezésre, jelszavunk megváltoztatására, illetve felhasználói fiókunk törlésére. Utóbbi esetben minden általunk készített órarend is törlődik, melyek visszaállítására nincs lehetőség. Emiatt a rendszer először figyelmeztet minket, és megerősítést kér szándékunkról.

## tomlaczik

**C** KIJFI ENTKEZÉS **A** JELSZÓ MÓDOSÍTÁSA **A\* FELHASZNÁLÓ TÖRLÉSE** 

*11. ábra: A felhasználói fiók kezelésére szolgáló menü*

#### **Saját órarendek**

Ezen rész alatt megtekinthetjük saját órarendjeink listáját. Az órarend nevére kattintással meg is nyithatjuk azt. Lehetőségünk van továbbá az órarend átnevezésére, törlésére, illetve láthatóságának megváltoztatására. Amennyiben úgy döntünk, hogy egyik órarendünket láthatóvá tesszük, ez esetben a rá mutató hivatkozás segítségével bárki megtekintheti azt, akár bejelentkezés nélkül is. Ez remek lehetőség, ha barátainkkal közösen szeretnénk tervezni, hisz így ők is láthatják, hogy éppen hogyan alakul a féléves órarendünk. A láthatóságot természetesen bármikor visszaállíthatjuk rejtettre.

## $O($ rarendek $\bullet$

| Első órarendem          | <b>MOT</b>         |
|-------------------------|--------------------|
| <b>Kedvenc tanóráim</b> | <b>EX OF THE R</b> |
| Második órarendem       | ばめ言                |

*12. ábra: Saját órarendek listája, miután a középsőt megnyitottuk*

#### **Tanóra részletei**

Ha az órarendünkre tekintve egy tanóráról bővebb információkkal szeretnénk gazdagodni, ezt megtehetjük egyetlen kattintással a szóban forgó tanórán. Ennek hatására megjelenik egy felugró ablak, melyben a tanóra összes jellemzőjét láthatjuk. Lehetőségünk van továbbá az ablak bezárására, a tanóra törlésére, illetve alternatív időpontok megjelenítésére. Ha utóbbit választjuk, az ablak bezáródik, és az oldalsávon megjelenik a kereső, mely az adott tanóra nevével megegyező találatokat mutat.

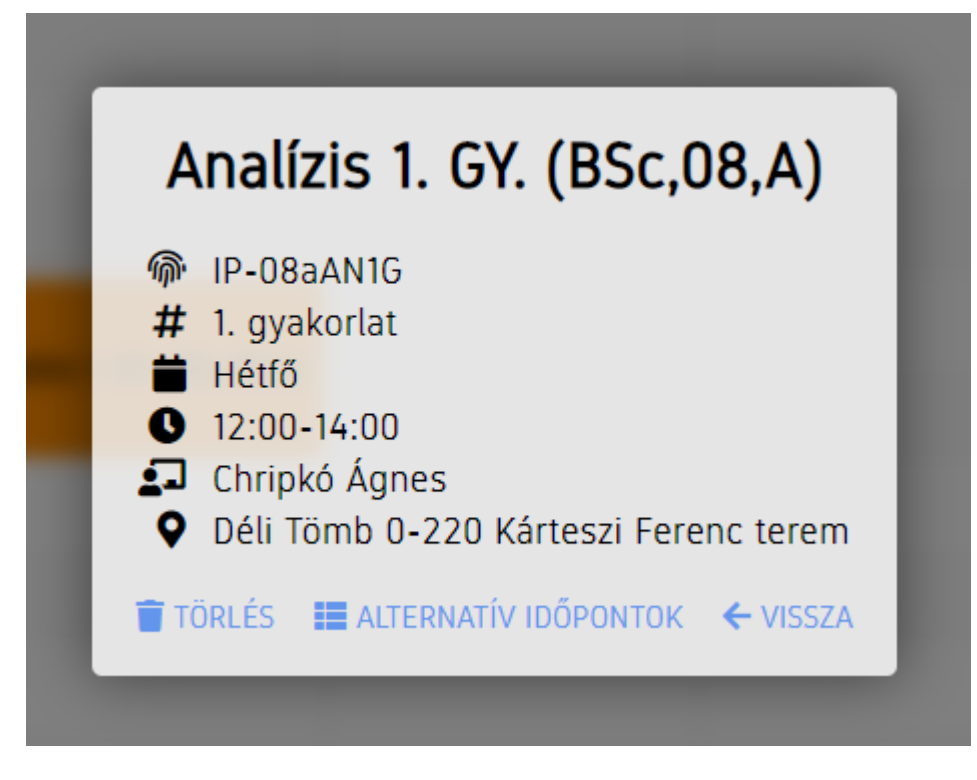

*. ábra: A tanóra adatait részletező ablak*

# <span id="page-15-0"></span>**FEJLESZTŐI DOKUMENTÁCIÓ**

# <span id="page-15-1"></span>**A probléma specifikációja**

## <span id="page-15-2"></span>**Funkcionális követelmények**

A program funkcionális követelményeit a felhasználói történetek alábbi táblázata tartalmazza.

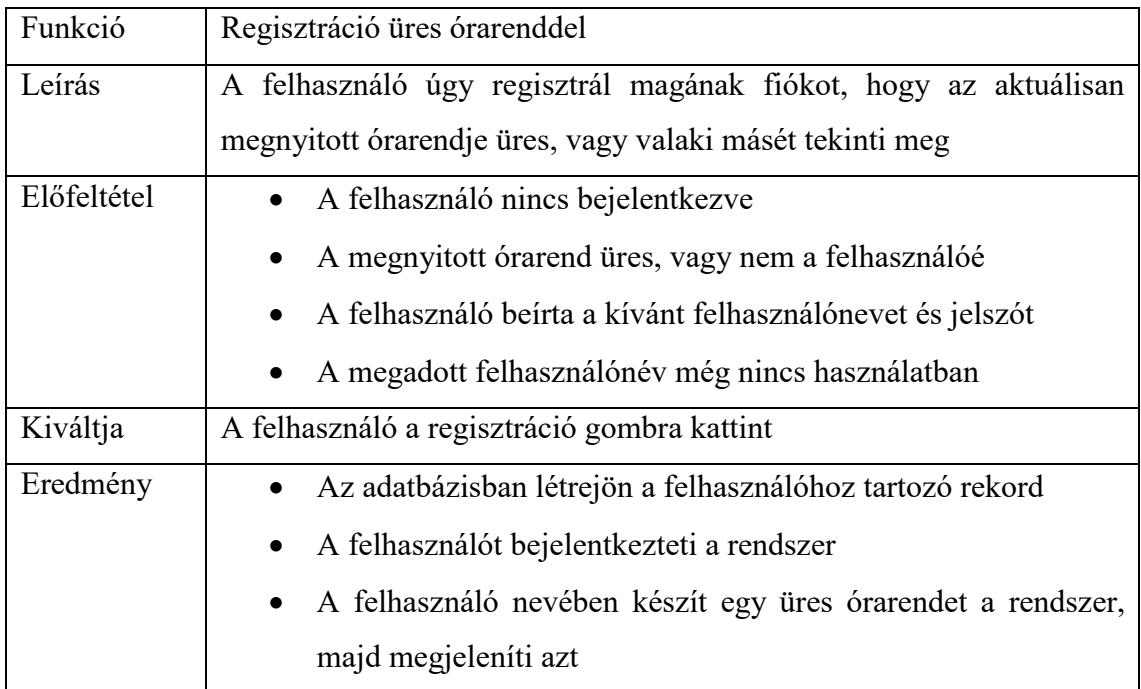

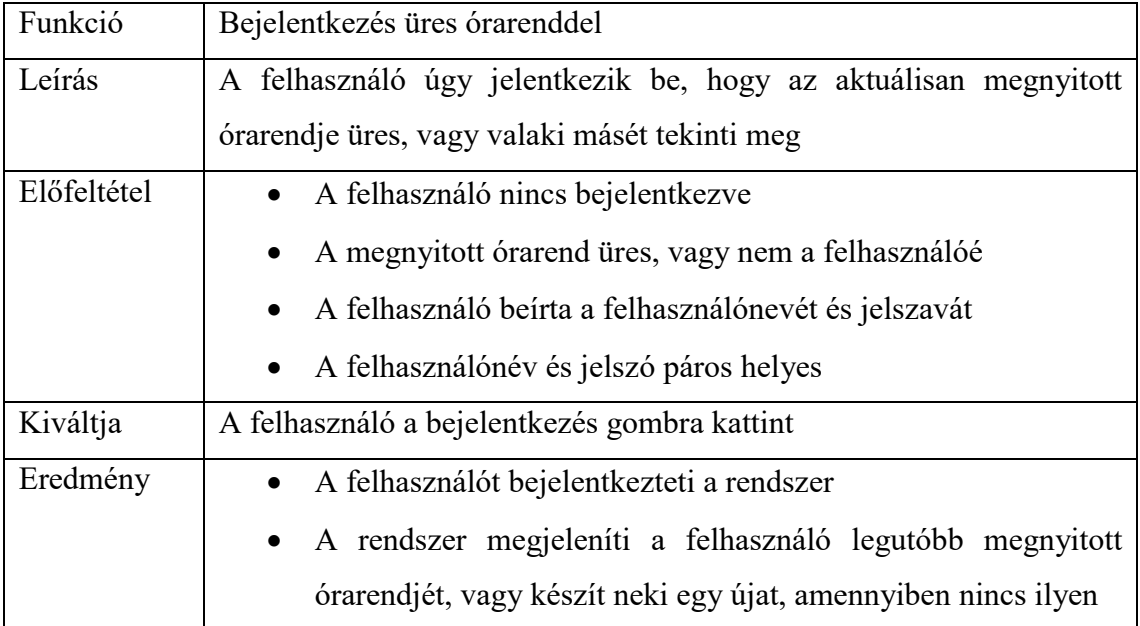

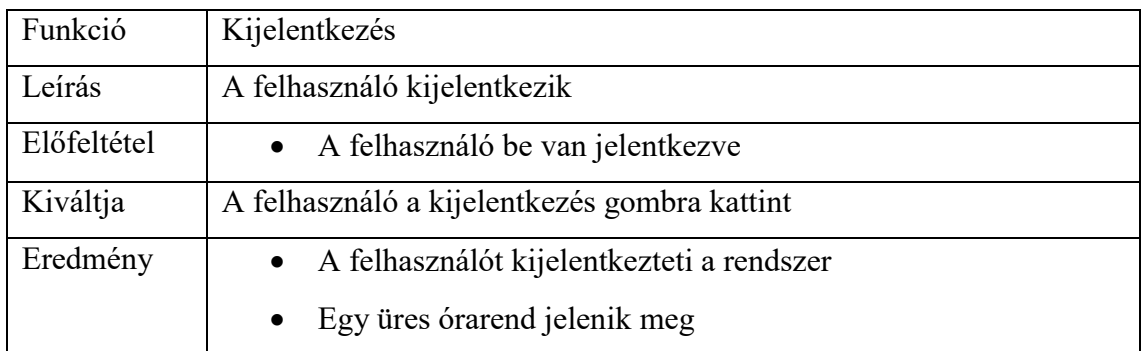

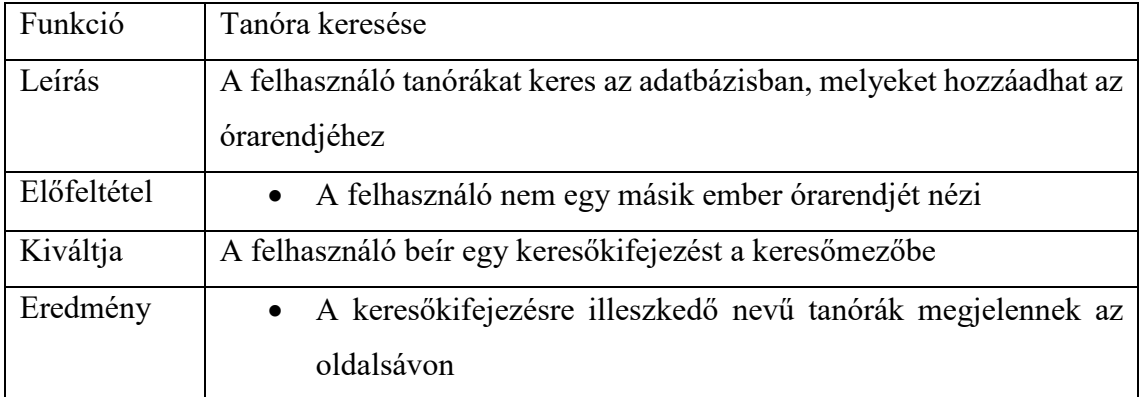

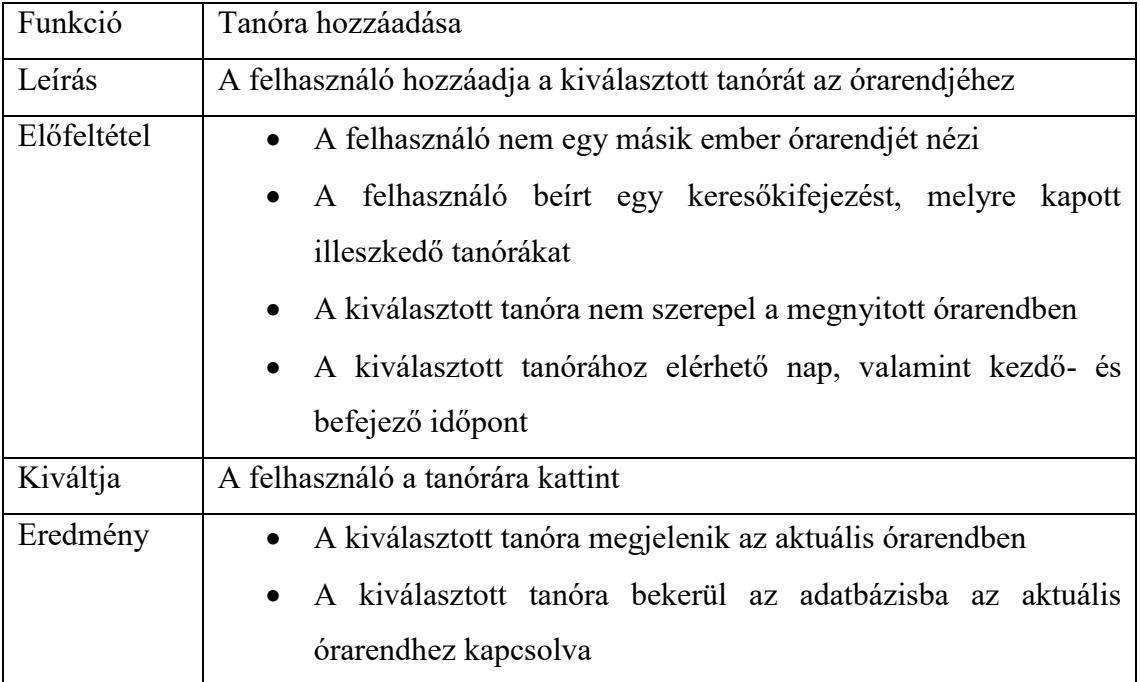

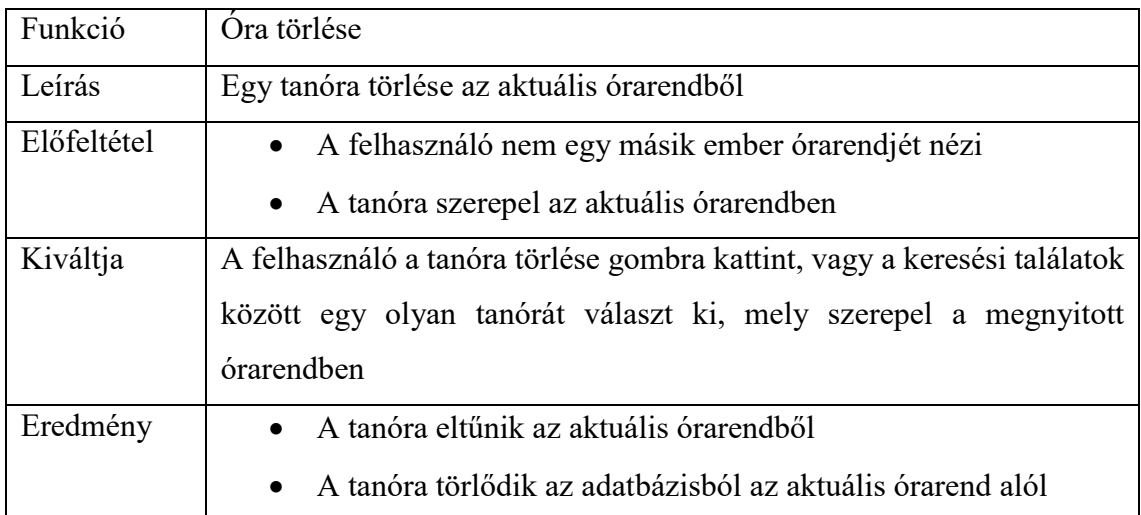

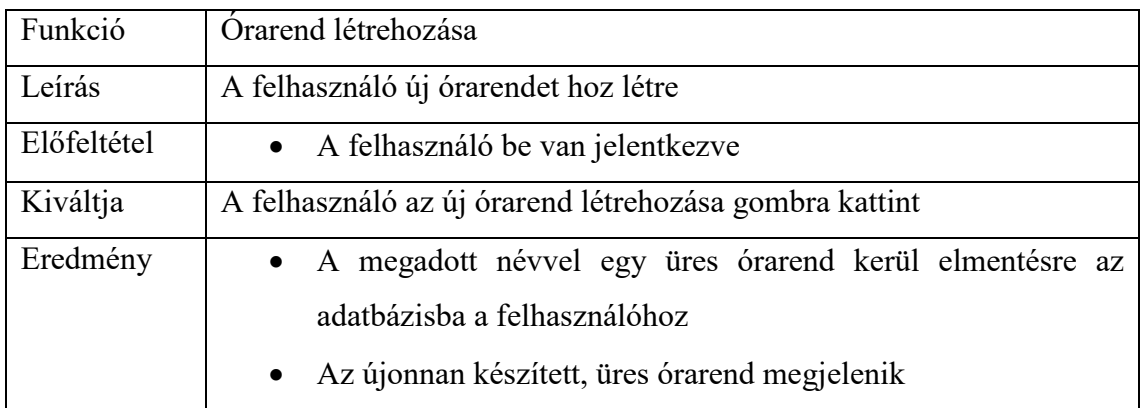

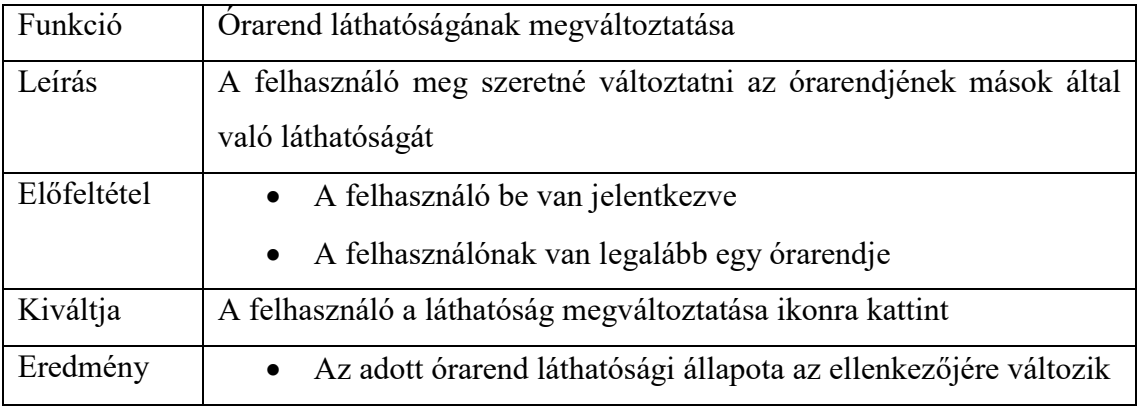

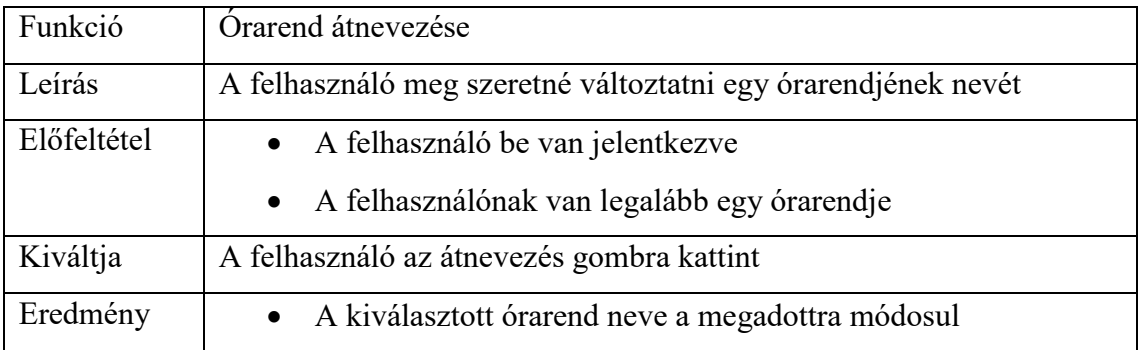

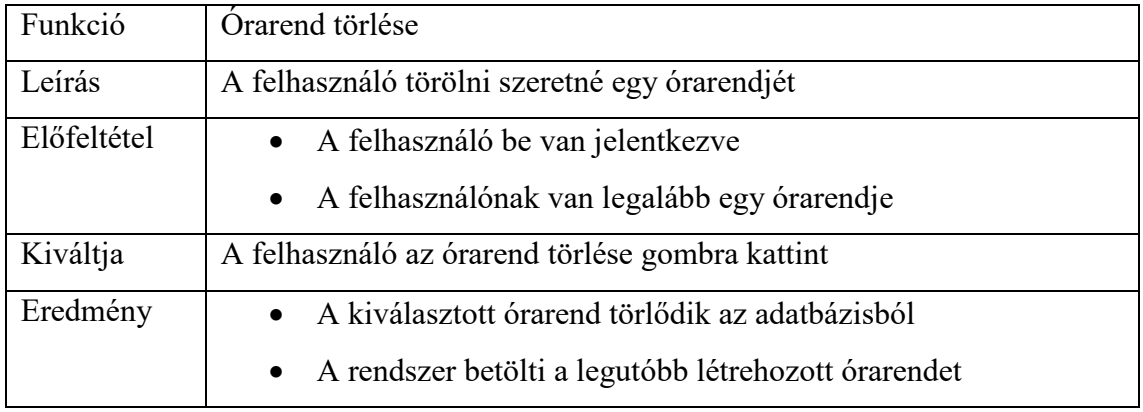

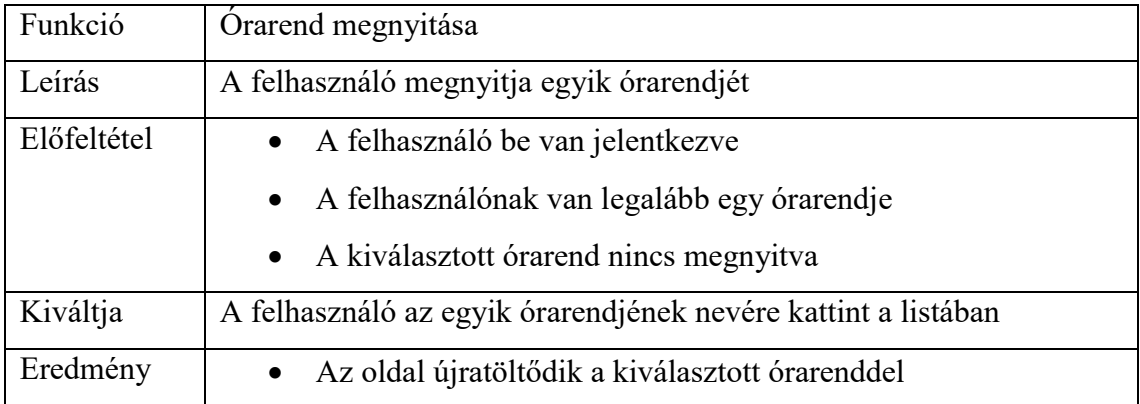

## <span id="page-19-0"></span>**Képernyőtervek**

A program felhasználói felületének vázlatos tervei alább láthatóak.

|                 | Órarend neve |          |      |          |           |        |
|-----------------|--------------|----------|------|----------|-----------|--------|
|                 |              | Hétfő    | Kedd | Szerda   | Csütörtök | Péntek |
|                 | 8:00         |          |      |          |           |        |
|                 | 9:00         |          |      |          |           |        |
|                 | 10:00        | Tanóra 1 |      |          |           |        |
| <b>OLDALSÁV</b> | 11:00        |          |      | Tanóra 2 |           |        |
|                 | 12:00        |          |      | T.óra 3  |           |        |
|                 | 13:00        |          |      |          |           |        |
|                 | 14:00        |          |      |          |           |        |
|                 |              |          |      |          |           |        |
|                 |              |          |      |          |           |        |
|                 |              |          |      |          |           |        |
|                 |              |          |      |          |           |        |

*. ábra: Az alkalmazás átfogó felületi terve*

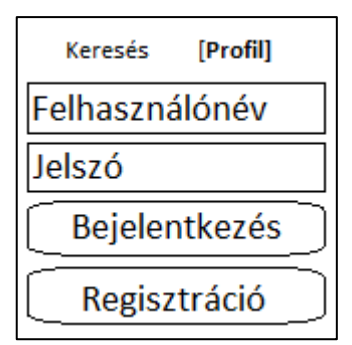

*. ábra: Az oldalsáv bejelentkezésre szolgáló része*

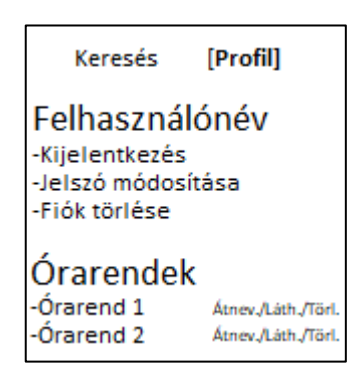

*. ábra: Az oldalsávon lévő felhasználói menü bejelentkezés után*

| [Keresés]         | Profil |
|-------------------|--------|
| <b>Analízis</b>   |        |
| Analízis 1.       |        |
| - 1. előadás      |        |
| Időpont           |        |
| Tanár neve        |        |
| Helyszín          |        |
| - 2. előadás      |        |
| Időpont           |        |
| <b>Tanár neve</b> |        |
| Helyszín          |        |
| 1. gyakorlat      |        |
| Időpont           |        |
| Tanár neve        |        |
| Helyszín          |        |
| Analízis 2.       |        |
| - 1. előadás      |        |
| Időpont           |        |
| Tanár neve        |        |
| Helyszín          |        |

*. ábra: Keresési eredmények megjelenítése az oldalsávon*

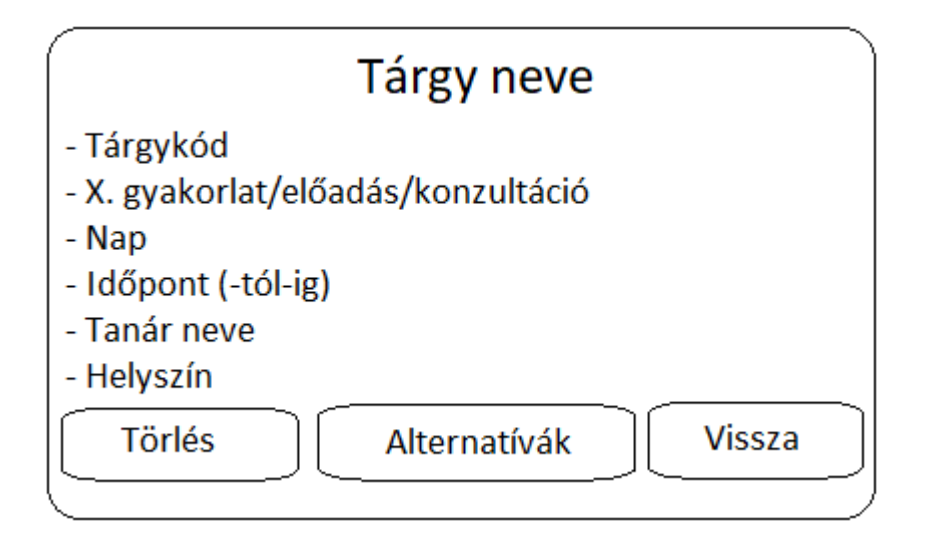

*. ábra: A tanórára kattintva megjelenő, részleteket tartalmazó ablak*

## <span id="page-21-0"></span>**A felhasznált módszerek**

## <span id="page-21-1"></span>**A felhasznált technológiákról általánosságban**

A program szerveroldali részét PHP nyelven fejlesztettem, MySQL adatbázist használva. A kliensoldali kódot JavaScriptben írtam, az oldal struktúrájának leírásáról HTML, a megjelenítés definiálásáról pedig CSS gondoskodik. A fejlesztésnél nem használtam külső könyvtárakat, illetve keretrendszereket. Ezt a döntést azért hoztam meg, mert teljes mértékben én akartam irányítani a kód működését.

A projekt kliensoldali részét egyfajta kísérletnek is szántam, melynek keretein belül igyekeztem a JavaScript legújabb funkcióit kiaknázni. Emiatt régebbi böngészők használata esetén előfordulhatnak hibák, azonban a lehető legtisztább és legmodernebb kódra törekedtem, a visszafelé kompatibilitás nem volt cél. Úgy gondolom, hogy ezen célom szakmailag is sokat segített, hiszen ennek köszönhetően rengeteg újat tanultam korszerű JavaScript-technológiákról, mely tudást később egész biztosan kamatoztatni tudom.

## <span id="page-21-2"></span>**Backend**

### **PHP**

"A PHP egy általános szerveroldali szkriptnyelv dinamikus weblapok készítésére. Az első szkriptnyelvek egyike, amely külső fájl használata helyett HTML oldalba ágyazható. A kódot a webszerver PHP feldolgozómodulja értelmezi, ezzel dinamikus weboldalakat hozva létre." [\[1\]](#page-42-1)

## **MySQL**

"A MySQL egy többfelhasználós, többszálú, SQL-alapú relációs adatbázis-kezelő szerver. A MySQL az egyik legelterjedtebb adatbázis-kezelő, aminek egyik oka lehet, hogy a teljesen nyílt forráskódú LAMP (Linux–Apache–MySQL–PHP) összeállítás részeként költséghatékony és egyszerűen beállítható megoldást ad dinamikus webhelyek szolgáltatására." [\[2\]](#page-42-2)

## <span id="page-22-0"></span>**Frontend**

#### **JavaScript**

"A JavaScript programozási nyelv egy objektumalapú, prototípus alapú szkriptnyelv, amelyet weboldalakon elterjedten használnak. Eredetileg Brendan Eich, a Netscape Communications mérnöke fejlesztette ki; neve először Mocha, majd LiveScript volt, később "JavaScript" nevet kapott, és szintaxisa közelebb került a Sun Microsystems Java programozási nyelvéhez. A JavaScriptet először 1997–99 között szabványosította az ECMA "ECMAScript" néven. A jelenleg is érvényes szabvány az ECMA-262 Edition 3 (1999. december), ami a JavaScript 1.5-nek felel meg. Ez a szabvány egyben ISO szabvány is." [\[3\]](#page-42-3)

#### **HTML**

"A HTML (angolul: HyperText Markup Language=hiperszöveges jelölőnyelv) egy leíró nyelv, melyet weboldalak készítéséhez fejlesztettek ki, és mára már internetes szabvánnyá vált a W3C (World Wide Web Consortium) támogatásával. Az aktuális változata az 5, mely az SGML általános jelölőnyelv egy konkrét alkalmazása (azaz minden 5-ös HTML dokumentum egyben az SGML dokumentumszabványnak is meg kell, hogy feleljen). Ezt tervek szerint lassan kiszorította volna az XHTML (ami a szintén SGML alapú XML leíró nyelven alapul." [\[4\]](#page-42-4)

#### **CSS**

"A CSS (Cascading Style Sheets, magyarul: egymásba ágyazott stíluslapok) a számítástechnikában egy stílusleíró nyelv, mely a HTML vagy XHTML típusú strukturált dokumentumok megjelenését írja le. Ezen kívül használható bármilyen XML alapú dokumentum stílusának leírására is, mint például az SVG, XUL stb." [\[5\]](#page-42-5)

## <span id="page-22-1"></span>**A program logikai és fizikai szerkezete**

Az alkalmazás két élesen elkülönülő része a kliens-, illetve a szerveroldali kód. Az alkalmazás logikájának nagy része egy úgynevezett "vastag kliensben" kapott helyet, a szerveroldal csupán az oldal vázának generálásáért és az adatbáziskezelésért felel. Utóbbit egy REST-stílusú API-n keresztül lehet elérni a kliensoldalról.

Az adatbázissal a Database osztály tart közvetlen kapcsolatot, ezen osztály metódusaiban találhatóak az alkalmazás által használt SQL-kódok. Ez fontos karbantarthatósági szempontból, hiszen így a kód többi részéből az adatbázist beszédes nevű metódusok segítségével kezelhetjük, deklaratív módon. Amennyiben a program mögötti adatbázis felépítése, vagy típusa bármilyen formában megváltozna, kizárólag a Database osztály belsejét kell átalakítani. A REST API végpontjai egy másik, rest.php nevű fájlban találhatóak, procedurális módon leírva. A HTML kód az index.php fájlban található, egyszerű, a megjelenítést irányító logikával együtt.

A kliensoldali JavaScriptet osztályokra tagoltam, melyek az oldal különböző részeinek irányításáért felelősek. Ez a megközelítés hasonlít a közkedvelt, Angular nevű keretrendszer logikájához. Ezeket az osztályokat egyesével importálom, majd példányosítom az app.js fájlban. Az osztályok közötti kommunikációt egy "dependency injection" néven ismert módszerrel oldottam meg.

## <span id="page-23-0"></span>**A TTK TO adatbázis elérése**

Sajnos a TTK TO adatbázisának nincs saját API-ja, így a felhasználókat normál esetben kiszolgáló végpontot kellett felhasználnom. A Google Chrome fejlesztői eszközeinek segítségével megfigyeltem az oldal működését, ez alapján pedig meg tudtam azt szólítani saját programomból.

Mivel a TTK TO oldala másik domainen található, a CORS megkötések miatt nem tudtam felé közvetlenül az alkalmazásom Javascript kódjából AJAX hívást indítani. Ezt a problémát egy PHP szkript segítségével küszöböltem ki, mely egyfajta gateway-ként működik. A Javascript kódom ezt a PHP fájlt szólítja meg, majd pedig ez a PHP fájl intézi a lekérést a TTK TO szervere felé. A PHP környezetben nincs tiltva a CORS, így a lekérés sikeresen végbemegy.

Mivel ez nem egy általános felhasználásra tervezett API, a lekérésekre a válasz a TTK TO általi megjelenítésre szánt, HTML táblázatos formátumban érkezik meg. A fentebb említett PHP szkript felelős ezen válasz szabványos JSON formátumba történő konvertálásáért, melyet visszaküld a kliensoldali Javascript kód számára. A formátum konvertálása mellett más transzformációkat is elvégez a szkript, mint például a tanórák tantárgyak szerint történő csoportosítása, vagy a hibák kiszűrése, és jelzése a kliensoldali program felé.

## <span id="page-24-0"></span>**Könyvtárszerkezet**

- $\bullet$  /
- o /font
	- Gidole-Regular.ttf
- o /script
	- app.js
	- **•** lesson.js
	- popup.js
	- search.js
	- timetable.js
	- timetable\_management.js
	- user\_management.js
- o /style
	- general.css
	- popup.css
	- search\_results.css
	- sidebar.css
	- timetable.css
- o /test
	- index.php
	- template.php
	- test.php
- o .htaccess
- o data.php
- o data.sql
- o database.php
- o index.php
- o rest.php

## <span id="page-25-0"></span>**Adatbázisdiagram**

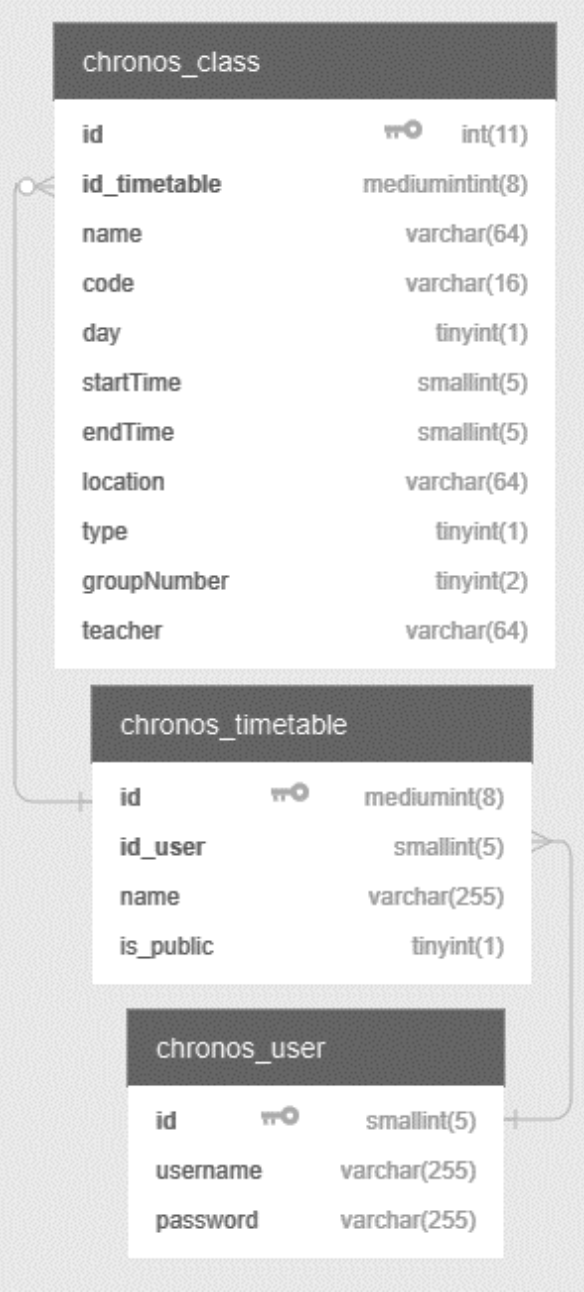

*19. ábra: Az alkalmazás által használt adatbázist leíró diagram*

Az adatbázis tartalmaz továbbá minden táblához egy test\_ előtaggal ellátott másolatot is, mely táblákat az egységtesztek futtatásakor használja a rendszer, egyébként üresen tartja azokat.

## <span id="page-26-0"></span>**Backend végpontok**

A backend végpontjai a /api/ útvonalon érhetőek el. Megvalósításuk az api.php fájlban található, mely az adatbázis eléréséhez a database.php fájlban lévő Database osztály metódusait használja. Az alábbi listában részletezem a végpontokat, HTTP-metódusok szerint csoportosítva. Az API nem használ GET metódusú végpontokat, mert az adatok csak oldalfrissítéskor kerülnek olvasásra, ekkor azonban a PHP szkript a végpontok használata nélkül képes azokat kinyerni az adatbázisból. Ha egy, az alábbi felsorolásban nem szereplő végpontot szólítunk meg, a szerver 404 NOT FOUND válasszal tér vissza. Amennyiben egy itt felsorolt végpontot egy általa nem támogatott metódussal szólítunk meg, a szerver 405 METHOD NOT ALLOWED választ ad. Nem várt, a kiszolgálón fellépő hiba esetén 500 INTERNAL SERVER ERROR választ kapunk.

- POST
	- o /sessions
		- Új felhasználói munkamenet létrehozása bejelentkezéskor. A munkameneteket a PHP kezeli HTTP-sütik segítségével, így nincs szükség a munkamenet azonosítójának visszaadására.
		- Lehetséges válaszok
			- 400 BAD REQUEST: Hiányzó felhasználónév, illetve jelszó esetén.
			- 401 UNAUTHORIZED: Hibás felhasználónév, vagy jelszó esetén.
			- 200 OK: Sikeres azonosítás történt, a felhasználói munkamenet létrejött.
	- o /timetables
		- Új órarend létrehozása az éppen bejelentkezett felhasználó számára. Kötelező megadni egy nevet, illetve opcionálisan tanórák is elhelyezhetőek közvetlenül a létrehozás után, amennyiben a kérésbe kerültek.
		- Lehetséges válaszok
			- 401 UNAUTHORIZED: Amennyiben a felhasználó nincs bejelentkezve.
- 400 BAD REQUEST: Amennyiben a kérés törzse nem tartalmazza a létrehozandó órarend nevét.
- 201 CREATED: Az órarend sikeresen létrejött a megadott névvel, illetve tanórákkal. A válasz tartalmazza az új órarend azonosítóját.
- o /classes
	- Tanóra létrehozása és beszúrása egy létező órarendbe. Kizárólag a bejelentkezett felhasználó saját órarendjébe lehetséges órát beszúrni, kötelező megadni az órarend azonosítóját.
	- Lehetséges válaszok
		- 401 UNAUTHORIZED: Amennyiben a felhasználó nincs bejelentkezve.
		- 400 BAD REQUEST: Amennyiben hiányzik az órarend azonosítója.
		- 403 FORBIDDEN: A felhasználó nem a saját órarendjének azonosítóját adta meg.
		- 201 CREATED: A tanóra bekerült az adatbázisba a kért órarend alá, a válasz törzse tartalmazza a létrehozott tanóra azonosítószámát.
- o /users
	- Új felhasználói fiók létrehozása regisztráció folyamán. Szükséges megadni egy felhasználói nevet és jelszót, továbbá az adott felhasználói névnek egyedinek kell lennie.
	- Lehetséges válaszok
		- 400 BAD REQUEST: Hiányzik vagy a felhasználónév, vagy a jelszó.
		- 409 CONFLICT: A megadott névvel már létezik felhasználói fiók az adatbázisban.
		- 201 CREATED: A kért fiók sikeresen létrejött a megadott felhasználónévvel és jelszóval.

#### • DELETE

- o /sessions/current
	- Az éppen megnyitott felhasználói munkamenet törlése kijelentkezéskor.
	- Lehetséges válaszok
		- 401 UNAUTHORIZED: A felhasználó nincs bejelentkezve a rendszerbe.
		- 200 OK: A nyitott munkamenet sikeresen törlésre került, ezzel felhasználó kijelentkezett a rendszerből.
- o /timetables/{id}
	- A megadott azonosítószámú órarend törlése az adatbázisból. A felhasználónak be kell jelentkeznie, a megadott órarendnek pedig a saját tulajdonában kell lennie.
	- Lehetséges válaszok
		- 401 UNAUTHORIZED: Amennyiben a felhasználó nincs bejelentkezve.
		- 403 FORBIDDEN: A megadott azonosítószámú órarend nem az aktuálisan bejelentkezett felhasználó tulajdonában áll.
		- 200 OK: A megadott azonosítószámú órarend sikeresen törlésre került az adatbázisból.
- o /classes/{id}
	- A megadott azonosítószámú tanóra törlése az adatbázisból. A felhasználónak be kell jelentkeznie, a megadott tanórának pedig a saját órarendjében kell szerepelnie.
	- Lehetséges válaszok
		- 401 UNAUTHORIZED: Amennyiben a felhasználó nincs bejelentkezve.
		- 403 FORBIDDEN: A megadott azonosítószámú tanóra nem a felhasználó órarendjében szerepel.
		- 200 OK: A megadott azonosítószámú tanóra sikeresen törlésre került az adatbázisból.
- o /users/me
	- Az éppen bejelentkezett felhasználó törlése az adatbázisból. Felhasználói fiók megszüntetésekor használt végpont.
	- Lehetséges válaszok
		- 401 UNAUTHORIZED: Amennyiben a felhasználó nincs bejelentkezve.
		- 200 OK: A felhasználó fiókja sikeresen törlésre került a rendszerből, az aktív munkamenet lezárult.
- PATCH
	- o /timetables/{id}
		- A felhasználó saját órarendjének módosítására szolgáló végpont. Az órarend neve és láthatósága változtatható meg segítségével.
		- Lehetséges válaszok
			- 401 UNAUTHORIZED: Amennyiben a felhasználó nincs bejelentkezve.
			- 404 NOT FOUND: Amennyiben a megadott azonosítószámú órarend nem létezik.
			- 403 FORBIDDEN: A felhasználó valaki más órarendjét próbálja módosítani.
			- 200 OK: Az órarend sikeresen módosításra került az adatbázisban.
	- o /users/me
		- A felhasználó saját adatainak frissítésére szolgáló végpont. Elég csak a megváltozott adatokat elküldeni a szervernek.
		- Lehetséges válaszok
			- 401 UNAUTHORIZED: Amennyiben a felhasználó nincs bejelentkezve.
			- 200 OK: A felhasználó adatai sikeresen frissítésre kerültek az adatbázisban.

## <span id="page-30-0"></span>**Osztálydiagram**

## **Szerveroldalon**

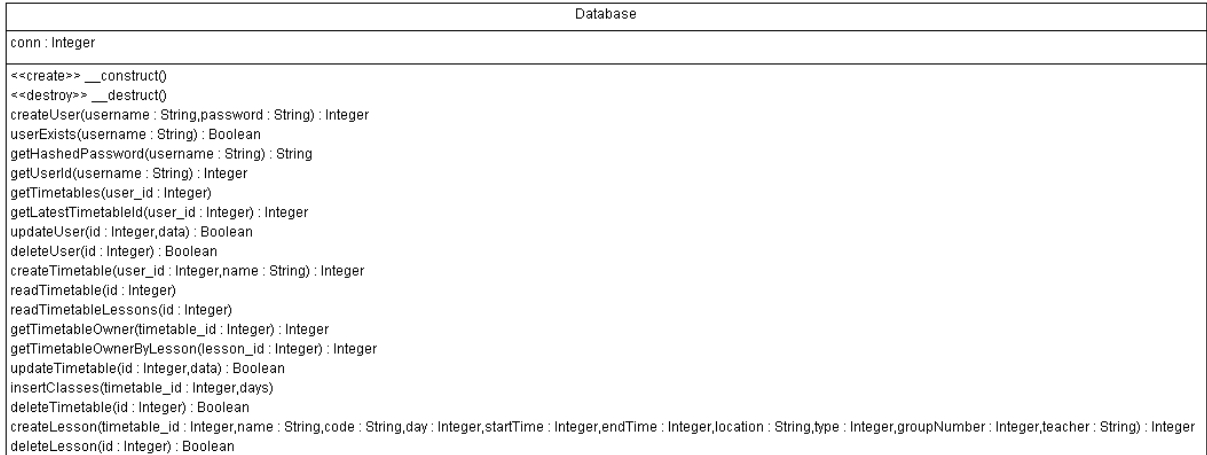

## *20. ábra: A Database osztály felépítése*

## **Kliensoldalon**

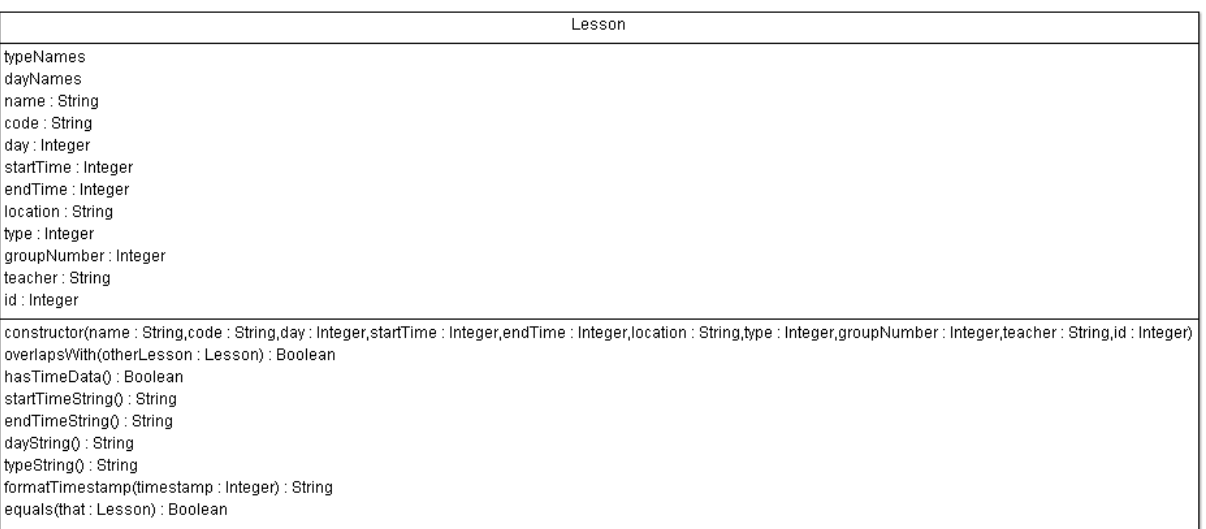

*21. ábra: A Lesson osztály felépítése*

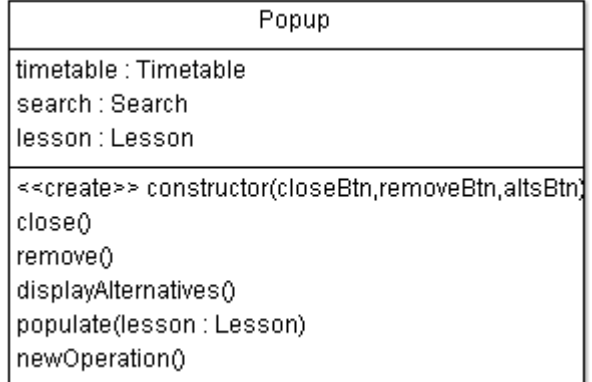

## *. ábra: A Popup osztály felépítése*

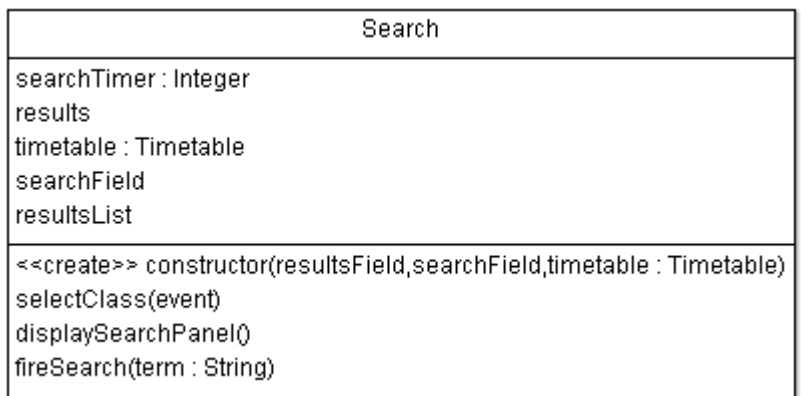

## *. ábra: A Search osztály felépítése*

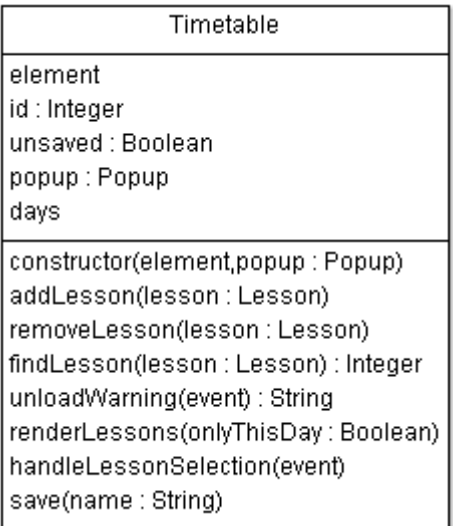

*. ábra: A Timetable osztály felépítése*

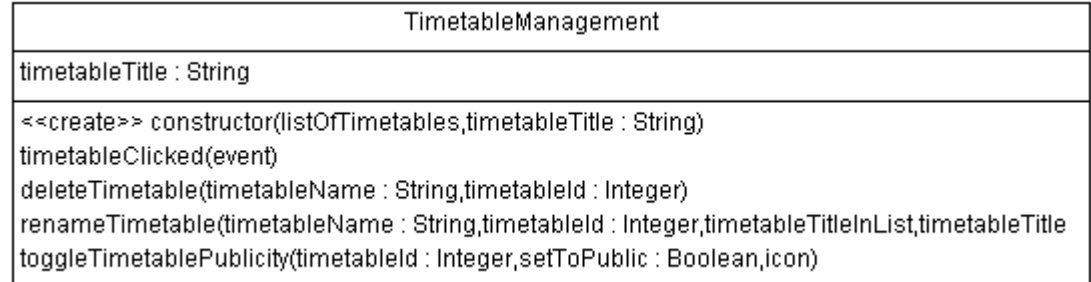

#### *25. ábra: A TimetableManagement osztály felépítése*

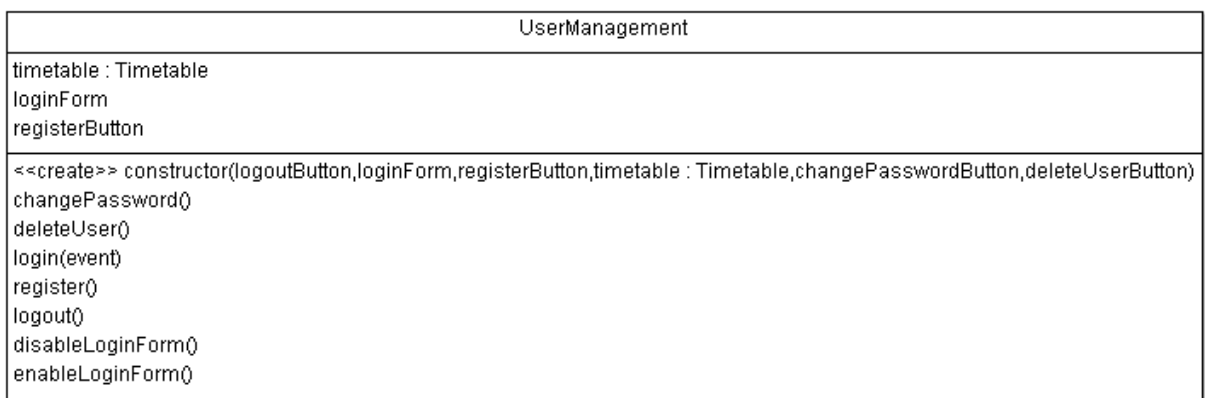

*26. ábra: A UserManagement osztály felépítése*

# <span id="page-32-0"></span>**Tesztesetek**

## <span id="page-32-1"></span>**Egységtesztek**

Az alkalmazás szerveroldali API-ja teljes mértékben lefedett egységtesztekkel. A tesztelésről egy saját fejlesztésű tesztelőosztály gondoskodik, mely a test könyvtárban található. Az egyes tesztesetek, illetve a tesztelés menete az ugyanebben a könyvtárban található index.php fájlba került. A tesztek futtatásához így elég megnyitnunk a test könyvtárat böngészőnkben, hisz az Apache webszerver alapértelmezetten az index nevű fájlt tölti be.

A tesztelőosztály lehetőséget biztosít a végpont és a metódus megválasztására, továbbá beállíthatjuk a kérés törzsében küldendő adatot, illetve kikapcsolhatjuk az autentikációs süti elküldését is. A lekérés befejeztével ellenőrizhetjük a válasz státuszkódját és tartalmát is. Az elkészített egységteszteket a lentebbi táblázat foglalja össze.

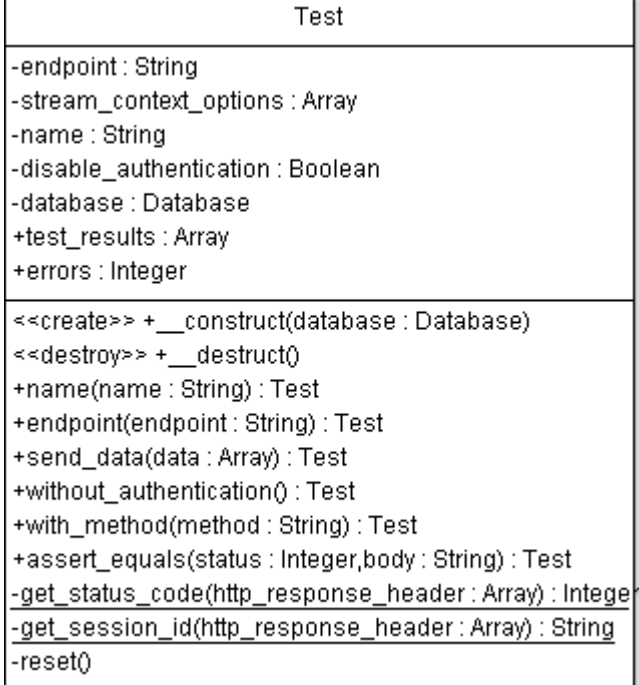

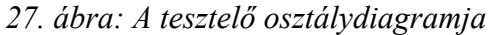

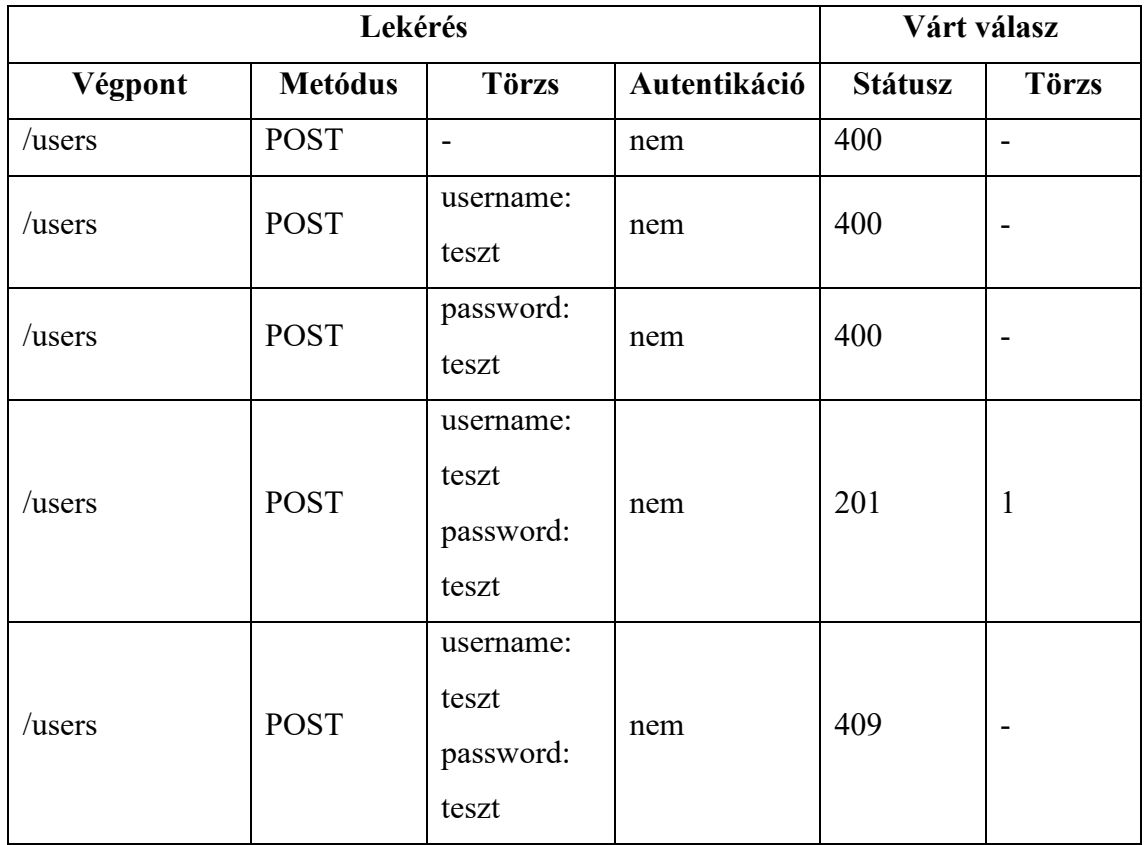

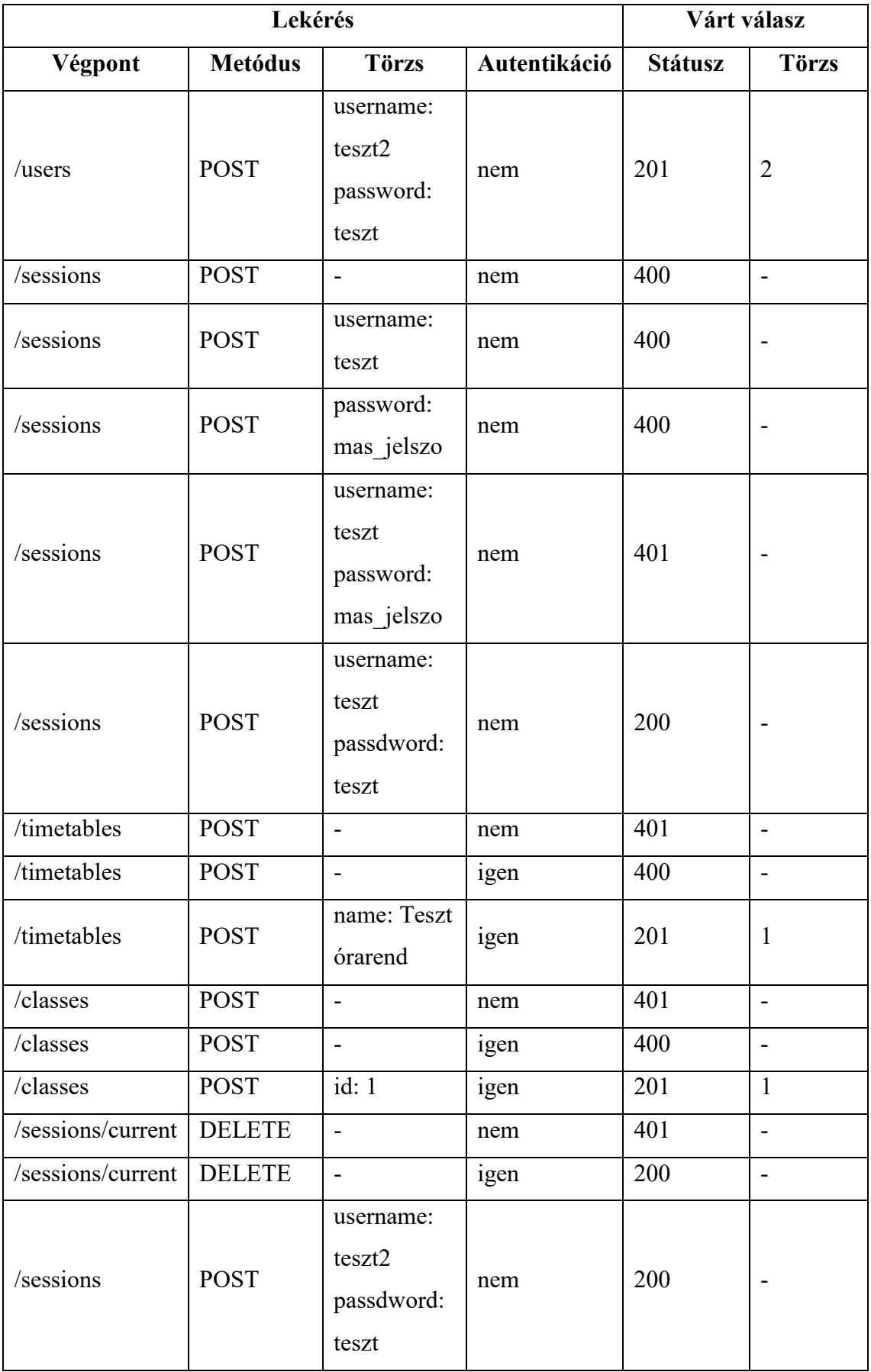

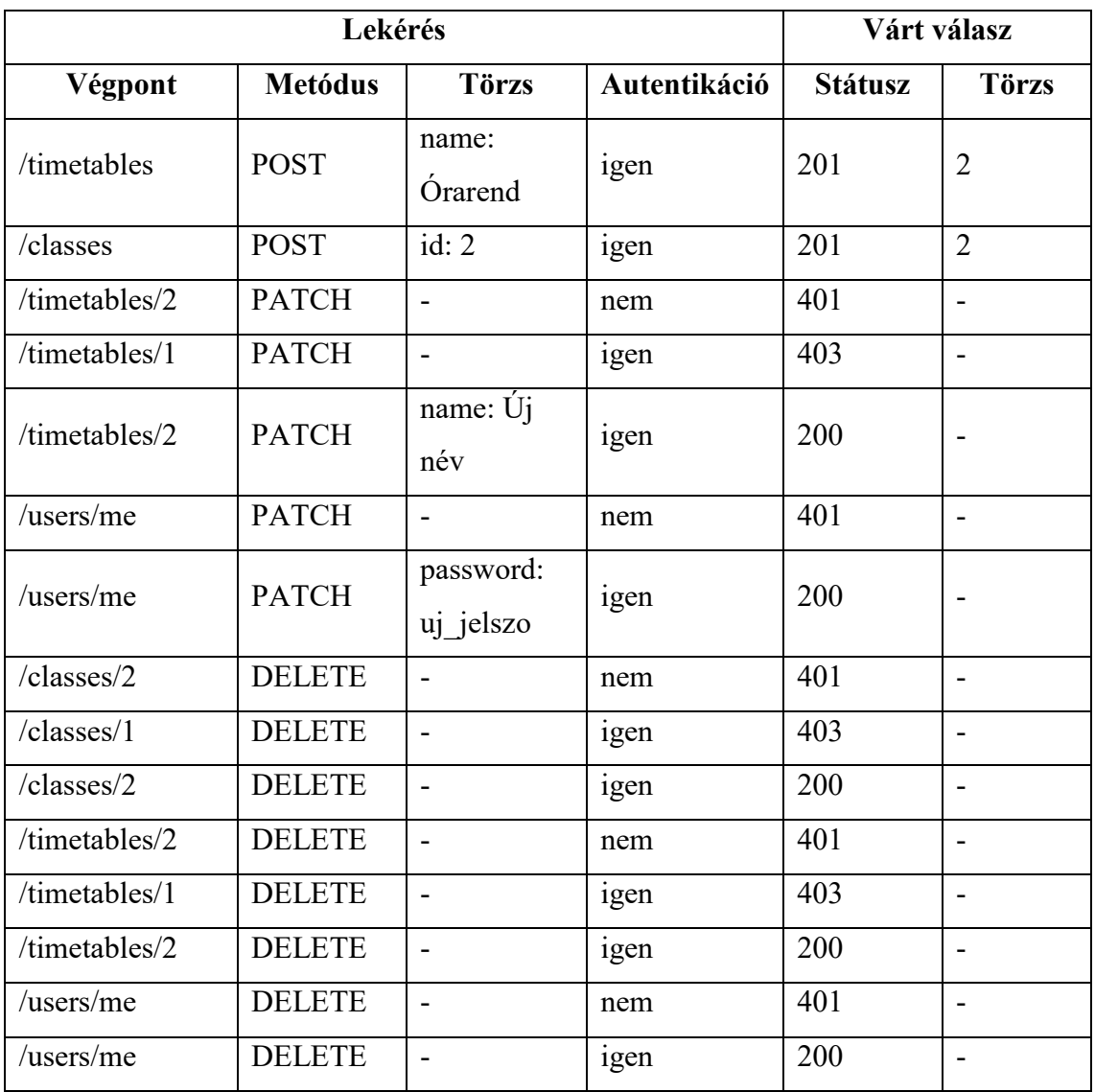

## <span id="page-35-0"></span>**Manuális tesztek**

## **Regisztráció**

#### **Amennyiben van elkezdett órarend**

A felhasználó által látott órarend nem üres, azaz már adott hozzá tanórákat. Ebben az állapotban kísérli meg a regisztrációt. Ha a felhasználónév, vagy a jelszó mező üres a regisztráció beküldésekor, az oldal hibaüzenetet jelez ki. Amennyiben egy már létező felhasználónevet próbál regisztrálni, szintén hibaüzenetet kap. Ellenkező esetben létrejön a felhasználói fiók a megadott adatokkal. A rendszer ekkor rákérdez, hogy kívánjuk-e elmenteni a megkezdett órarendet. Pozitív válasz esetén megkérdezi az új órarend nevét. Ezután a rendszer automatikusan beléptet. Amennyiben elmentettük az elkezdett

órarendet, az előbb megadott néven jelenik meg. Ellenkező esetben egy új, üres órarend jön létre és jelenik meg.

#### **Amennyiben nincs elkezdett órarend**

Ugyanaz történik, mint az előző esetben, azzal a különbséggel, hogy nem történik órarend-mentés, az automatikus bejelentkeztetés után pedig mindenképpen egy új, üres órarend jelenik meg.

## **Bejelentkezés**

#### **Van elkezdett órarend**

Az aktuálisan megnyitott órarend nem üres, és így próbálunk meg bejelentkezni. Ha üresen hagyjuk a felhasználónév, vagy a jelszó mezőt, a rendszer hibaüzenetet jelenít meg. Ha nem létező felhasználónevet, vagy érvénytelen jelszót adunk meg, szintén hibaüzenetben figyelmeztet az oldal. Ha helyes adatoka adtunk meg, a rendszer megkérdezi, hogy a megkezdett órarendet el szeretnénk-e menteni. Amennyiben igen, az oldal megkérdezi tőlünk az új órarend nevét. Ezt megadva az órarend mentésre kerül az adatbázisba, az oldal pedig automatikusan frissül, hogy a felhasználói adataink jelenhessenek meg. Az újonnan létrehozott órarend kerül megnyitásra.

#### **Nincs elkezdett órarend**

Az előző esettel megegyező folyamat játszódik le, azonban a rendszer nem kérdez rá, hogy menteni szeretnénk-e az elkezdett órarendet. Bejelentkezés után a legutoljára létrehozott órarend jelenik meg.

## **Órák keresése**

Tanórák kereséséhez az oldalsávon található keresőmezőbe kell gépelnünk, mely a bevitel befejezése után automatikusan elindítja a keresést. Az alább tárgyalt esetek merülhetnek fel.

#### **Nem érhető el a TTK TO adatbázis**

Ebben az esetben a találati lista helyén egy figyelmeztető üzenet jelenik meg, nem tudunk tanórákat keresni.

#### **Nem létező tárgynév**

Ekkor a találati lista helyén megjelenő üzenet figyelmezteti a felhasználót a keresés sikertelenségére.

#### **Aktuális órarendben szereplő tanóra**

Amennyiben a keresőkifejezésre vannak találatok, azok tantárgyak szerint csoportosítva jelennek meg a keresőmező alatti találati listában. Ha az adott tanórát már hozzáadtuk az órarendünkhöz, a találati listában kiemelt háttérrel jelenik meg. A jobb oldalon egy mínusz-piktogram jelzi, hogy a tanórára való kattintással törölhetjük azt az órarendünkből.

#### **Aktuális órarendben nem szereplő tanóra**

Ha még nem szerepel az adott tanóra aktuális órarendünkben, a neve mellett egy pluszpiktogram jelzi, hogy kattintással hozzáadhatjuk ahhoz.

## **Tanórák hozzáadása**

Tanórát kizárólag a keresési találatok közül tudunk hozzáadni órarendünkhöz. Amennyiben egy, az aktuális órarendben nem szereplő tanórára kattintunk, az megjelenik az órarendünkben. Az oldal újratöltésével ellenőrizhetjük, hogy a szerveroldalon is elmentődött az adatbázisba.

### **Tanórák törlése**

Megnyitott órarendünkből tanórát törölni kétféleképpen tudunk: a keresési találatok közül, vagy az órarendben a tanórára kattintva, majd a felugró ablakban a törlés lehetőséget választva.

#### **Keresésből**

Ha egy olyan tanórára kattintunk a keresési eredmények között, mely már szerepel a jelenlegi órarendünkben, akkor ezzel eltávolítjuk. Ekkor eltűnik az órarendből, oldalfrissítéssel pedig megbizonyosodhatunk róla, hogy az adatbázisból is törlésre került.

#### **Órarendből**

Amennyiben rákattintunk egy tanórára az órarendünkben, majd a felugró ablakban a törlés lehetőséget választjuk, el fog tűnni. Az előző esethez hasonlóan, újratöltéssel ellenőrizhetjük ennek sikerességét.

## **Órarend létrehozása**

Bejelentkezés után az oldalsávon lévő "Órarendek" szekcióban található "+" gombbal hozhatunk létre új, üres órarendet. Ekkor azonnal átirányít minket a rendszer a frissen elkészített órarendre.

## **Órarend átnevezése**

Órarendet az oldalsávon, órarendjeink listájában, a szerkesztés gombra kattintással nevezhetünk át. Ekkor egy felugró ablakba kell beírnunk az órarend új nevét.

#### **Ha az átnevezendő órarend van megnyitva**

Ebben az esetben az órarend neve az oldalsávon és a fejlécben is az újonnan megadott névre változik. Újratöltéssel ellenőrizhetjük, hogy az adatbázisban is mentésre került a változtatás.

#### **Ha másik órarend van megnyitva**

Ekkor csak az oldalsávon változik meg az órarend neve, sikerességét szintén oldalfrissítéssel ellenőrizhetjük.

## **Órarend láthatóságának módosítása**

Az órarendek listájában adott órarend láthatóságát a szemet ábrázoló piktogrammal kapcsolhatjuk ki vagy be. Változtatásunkat könnyen ellenőrizhetjük, ha megnyitjuk az adott órarendet egy új ablakban, inkognitó módban, bejelentkezés nélkül.

## **Órarend törlése**

Órarendet az oldalsávon, a neve mellett található szemétkosarat ábrázoló piktogramra kattintással törölhetünk. A rendszer megerősítést kér az órarend tényleges törlése előtt.

#### **Ha a törlendő órarend van megnyitva**

Ha az éppen megnyitott órarendet töröljük, az oldal frissül, a rendszer pedig figyelmeztet, hogy a keresett órarend nem található. Ez jelzi, hogy az adott azonosítószámú órarend ténylegesen törlődött az adatbázisból.

#### **Ha másik órarend van megnyitva**

Ha egy másik órarendet törlünk, neve eltűnik az oldalsávból. Oldalfrissítéssel, illetve a törölt órarend URL-jének felkeresésével ellenőrizhetjük a törlés sikerességét.

## **Jelszó módosítása**

Az oldalsávon a jelszó módosítása gombra kattintva egy felugró ablakban kéri tőlünk a rendszer az új jelszót.

### **Üres jelszó**

Ha üresen hagyjuk a mezőt és nem vonjuk vissza jelszóváltoztatási szándékunkat, a rendszer hibaüzenetet ad.

#### **Legalább 1 karakteres jelszó**

Amennyiben megadunk egy új jelszót és megerősítjük szándékunkat, a rendszer egy felugró ablakban tájékoztat bennünket a jelszóváltoztatás sikerességéről.

## **Kijelentkezés**

Az oldalsávon a kijelentkezés gombra kattintva a teljes oldal frissül, mellyel egyidőben megtörténik a felhasználói munkamenet lezárása. A frissítés után kijelentkezett állapotban láthatjuk az oldalt, ahol egy üres órarend jelenik meg.

### **Felhasználó törlése**

Ha megerősítjük a fiókunk törlésére vonatkozó szándékunkat a felugró ablakban, a rendszer a háttérben törli felhasználói fiókunkat és a hozzá tartozó információkat az adatbázisból, majd kijelentkeztet minket. Ezt ellenőrizhetjük egy bejelentkezési kísérlettel, mely hibára fog futni.

# <span id="page-40-0"></span>**ÖSSZEGZÉS**

Véleményem szerint a felvázolt problémára sikerült elkészítenem egy felhasználóbarát, könnyen használható alkalmazást, mely segítséget nyújthat hallgatótársaimnak. A program elkészítése során sok új ismeretet szereztem a webes technológiákról, melyeket később munkám során is használni tudok majd.

# <span id="page-40-1"></span>**Továbbfejlesztési lehetőségek**

A programot több módon is lehet a jövőben fejleszteni, mind funkcionálisan, mind felhasználói élmény tekintetében.

A program jelenleg a 2018/2019-es tanév első félévének tanóráival működik. Ezt a forráskódban lehet megváltoztatni. Egy jövőbeli verzióban az alkalmazás kezelhetné a félévek múlását, illetve a felhasználóknak lehetőséget lehetne adni félév kiválasztására. Így egy órarend egy adott félévhez kötődne, de egy félévhez több órarend-változatot is készíthetnénk.

Jelenleg az alkalmazás használatához regisztrációra van szükség, ezt ki lehetne egészíteni, esetleg teljes mértékben lecserélni külső autentikációs szolgáltatások használatával. Ilyen például a bejelentkezés Google, Facebook, esetleg ELTE felhasználói fiókkal.

A felhasználói élmény tekintetében sokat jelentene a program mobileszközökre való optimalizálása, hisz így akár számítógéptől távol is könnyen használható lenne.

Egy másik lehetséges fejlesztési irány a tanórákhoz előnézeti funkció hozzáadása. Ez úgy működne, hogy amikor a felhasználó a találati listában egy tanóra fölé viszi a kurzort, a tanóra előnézeti képe megjelenne az aktív órarendben megfelelő kiemeléssel, például halványabb, áttetsző háttérrel. Így még jobban láthatóvá válnának az esetleges ütközések egy új tanóra hozzáadása előtt.

Hasonló módszerrel lehetne megoldani az alternatív időpontok keresését is, ahol az adott tárgyból az összes többi tanóra megjelenne más kiemeléssel az órarendben, majd közölük választhatnánk egy másikat.

További fejlesztési lehetőség a TTK TO adatbázisának lokális kiváltása. Ezzel a program tárigénye némileg megnőne, azonban gyorsabb és részletesebb keresést tenne lehetővé, valamint nem függene a távoli szerver pillanatnyi elérhetőségétől. Ezt legegyszerűbben egy ütemezett szkripttel lehetne megoldani, ami meghatározott időközönként, például havonta, lekérné a teljes TTK TO adatbázist, majd a megfelelő feldolgozás után elmentené a Chronos saját szerverén. Egyedi azonosító használatával a felhasználók órarendjei a konkrét tanóra-adatok helyett erre a központi táblára hivatkoznának, így esetleges adatváltozás esetén is mindig az aktuális információkat jelenítenék meg.

# <span id="page-42-0"></span>**IRODALOMJEGYZÉK**

- <span id="page-42-1"></span>[1] https://hu.wikipedia.org/wiki/PHP Elérés dátuma: 2018.11.05.
- <span id="page-42-2"></span>[2] https://hu.wikipedia.org/wiki/MySQL Elérés dátuma: 2018.11.05.
- <span id="page-42-3"></span>[3] https://hu.wikipedia.org/wiki/JavaScript Elérés dátuma: 2018.11.05.
- <span id="page-42-4"></span>[4] https://hu.wikipedia.org/wiki/HTML Elérés dátuma: 2018.11.05.
- <span id="page-42-5"></span>[5] https://hu.wikipedia.org/wiki/Cascading\_Style\_Sheets Elérés dátuma: 2018.11.05.